# Joint Legacy Viewer (JLV) 2.8 User Guide

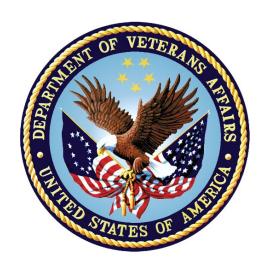

August 2019 Version 1.2

**Department of Veterans Affairs** 

Office of Information and Technology (OIT)

## **Revision History**

| Date       | Version | Description                                  | Author   |
|------------|---------|----------------------------------------------|----------|
| 08/19/2019 | 1.2     | Received VA PM approval                      | AbleVets |
| 08/15/2019 | 1.2     | Submitted for approval                       | AbleVets |
| 08/15/2019 | 1.2     | Implemented client feedback                  | AbleVets |
| 08/05/2019 | 1.1     | Implemented client feedback                  | AbleVets |
| 07/26/2019 | 1.0     | Submitted for review                         | AbleVets |
| 04/04/2019 | 0.1     | Initial draft of artifact from last approved | AbleVets |

#### **Artifact Rationale**

Per the Veteran-focused Integrated Process (VIP) Guide, the user guide is required to be completed prior to Critical Decision Point #2 (CD2), with the expectation that it is updated as needed. A user guide is a technical communication document intended to give assistance to people using a system, such as Veterans Health Information Systems and Technology Architecture (VistA) end users. It is usually written by a technical writer, although it can also be written by programmers, product or project managers, or other technical staff. Most user guides contain both a written guide and the associated images. It is usual to include screenshots of the human-machine interfaces, and hardware manuals often include clear, simplified diagrams. The language used is matched to the intended audience, with jargon kept to a minimum or explained thoroughly. The user guide is a mandatory, build-level document, and should be updated to reflect the contents of the most recently deployed build. The sections documented herein are required if applicable to your product.

# **Table of Contents**

| 1. | Introduction           |                                      | 1  |
|----|------------------------|--------------------------------------|----|
|    | 1.1. Purpose of the G  | uide                                 | 1  |
|    | 1.1.1. Guide Conven    | tions                                | 2  |
|    | 1.1.2. Terminology     |                                      | 2  |
|    | 1.2. Assumptions       |                                      | 2  |
|    | 1.3. System Requiren   | nents                                | 2  |
|    | 1.4. Getting Help      |                                      | 3  |
| 2. | Logging in to JLV      |                                      | 3  |
|    | 2.1. Editing Your Use  | r Profile at Login                   | 5  |
|    | 2.2. Logging Out of th | ne Current JLV Session               | 7  |
| 3. | The Elements and       | Functionality of JLV                 | 7  |
|    |                        | ages                                 |    |
|    | 3.1.1. Default View    |                                      | 7  |
|    | 3.1.2. System Menu .   |                                      | 8  |
|    | 3.1.3. References Wi   | idget                                | 9  |
|    | 3.1.4. Viewing Syste   | m Status                             | 10 |
|    | 3.1.5. Patient Contex  | ct Management                        | 12 |
|    | 3.1.5.1. Suspending    | Context                              | 12 |
|    | 3.1.5.2. Establishing  | Context                              | 13 |
|    | 3.1.5.3. Unable to Co  | ommunicate with Vault                | 14 |
|    | 3.1.5.4. Context Syn   | chronization Failure                 | 14 |
|    | 3.2. Customizing JLV   |                                      | 15 |
|    | 3.2.1. Setting the Da  | ta Source                            | 15 |
|    | 3.2.2. Setting the UI  | Theme                                | 16 |
|    | 3.2.3. Using the Acc   | essible Theme's Functionality        | 18 |
|    | 3.2.3.1. Keyboard Fo   | ocus and Screen Navigation           | 19 |
|    | 3.2.3.2. Accessible 1  | Theme Portal Navigation              | 20 |
|    | 3.3. User-Restricted A | Access to Patient Data               | 21 |
|    | 3.3.1. VHA Users Vie   | ewing DoD-only Patient Data          | 21 |
|    | 3.3.2. CAPRI-Claims    | Users Viewing Patients with DoD Data | 22 |
|    | •                      | stered in MVI                        |    |
|    |                        | Registered in MVI                    |    |
|    | 3.3.3. Access to Do    | Sensitive Records                    | 23 |
|    |                        |                                      |    |
|    |                        | Rules and Supported Searches         |    |
|    | 3.4.2. MVI Search Gu   | uidelines                            | 25 |
|    | 3.4.3. Patient Search  | using DoD ID                         | 25 |

|    | 3.4.4. Patient Search Using SSN                    | 26 |
|----|----------------------------------------------------|----|
|    | 3.4.5. Advanced Patient Search Options             | 27 |
|    | 3.4.6. Family Member Search                        | 28 |
|    | 3.4.7. Recently Viewed Patients List               | 30 |
| 4. | Widgets                                            | 31 |
|    | 4.1. Accessing and Opening Widgets                 | 31 |
|    | 4.2. Widget Navigation and Display Options         | 32 |
|    | 4.3. Widget Toolbars                               | 33 |
|    | 4.4. Minimized vs. Expanded Widget View            | 34 |
|    | 4.5. Sort and Filter Options                       | 34 |
|    | 4.5.1. Widget Date Range Filters                   | 37 |
|    | 4.5.1.1. Quick Date Range Filter                   | 38 |
|    | 4.5.1.2. Start and End Date Filter                 | 39 |
|    | 4.5.1.3. Tab Date Range Tool                       | 40 |
|    | 4.5.2. Text Filter                                 | 41 |
|    | 4.6. Viewing Connection Status                     | 43 |
|    | 4.7. Displaying Widgets on Custom Tabs             | 45 |
|    | 4.8. Refreshing Data in a Widget                   | 46 |
|    | 4.9. Terminology Normalization                     | 46 |
|    | 4.10. VistA Imaging Viewer                         | 47 |
|    | 4.11. Using Report Builder                         | 48 |
|    | 4.11.1. Adding Multiple Records with EZ Select     | 50 |
|    | 4.11.2. Adding Sensitive Records                   | 52 |
|    | 4.11.3. Adding One Record                          | 52 |
|    | 4.11.4. Adding Only Record Details or Notes        | 53 |
|    | 4.11.5. Adding Patient Demographics                | 53 |
|    | 4.11.6. Generating a Report                        | 54 |
|    | 4.11.7. Opening a Report                           | 56 |
|    | 4.11.8. Delete a Report                            | 57 |
|    | 4.12. Printing                                     | 57 |
| 5. | Widget Functionality                               | 57 |
|    | 5.1. Patient Demographics Widget                   | 57 |
|    | 5.1.1. Patient Flags and Alerts                    | 58 |
|    | 5.1.2. Advance Directives                          | 59 |
|    | 5.1.3. Viewing Third-Party Insurance Information   | 60 |
|    | 5.2. Documents Widget                              | 61 |
|    | 5.2.1. Documents Widget Data                       | 62 |
|    | 5.2.2. Viewing Documents                           | 63 |
|    | 5.3. Community Health Summaries and Documents - VA | 64 |

|                                                                                                 | 5.3.2. Viewing VA Community Health Summary Documents                                                                                                    | 65                 |
|-------------------------------------------------------------------------------------------------|----------------------------------------------------------------------------------------------------|--------------------|
|                                                                                                 | 5.4. Health Summaries and Reports – VA Only Widget                                                                                                    | 65                 |
|                                                                                                 | 5.4.1. Health Summaries and Reports – VA Only Widget Data                                                                                                    | 65                 |
|                                                                                                 | 5.4.2. Viewing Health Summaries                                                                                                    | 67                 |
|                                                                                                 | 5.5. Lab Results Widget                                                                                                    | 69                 |
|                                                                                                 | 5.5.1. Lab Results Widget Data                                                                                                    | 69                 |
|                                                                                                 | 5.5.2. Viewing Lab Results Details                                                                                                    | 70                 |
|                                                                                                 | 5.5.3. Viewing Lab Panel Results Details                                                                                                    | 71                 |
|                                                                                                 | 5.5.4. Viewing Abnormal Results in the Lab Results Widget                                                                                                    | 71                 |
|                                                                                                 | 5.5.5. Viewing Results and Interpretations in the Lab Results Widget                                                                                                    |                    |
|                                                                                                 | 5.5.6. Graph/Table View from the Lab Results Widget                                                                                                    |                    |
|                                                                                                 | 5.6. Military Health System (MHS) GENESIS Widget                                                                                                    |                    |
|                                                                                                 | 5.6.1. MHS GENESIS Widget Data                                                                                                    |                    |
|                                                                                                 | 5.6.2. Viewing MHS GENESIS Documents                                                                                                    |                    |
| 6.                                                                                              | Troubleshooting                                                                                                    |                    |
| •                                                                                               | 6.1. Special Instructions for Error Correction                                                                                                    |                    |
|                                                                                                 | 6.1.1. Login Page Error Messages                                                                                                    |                    |
|                                                                                                 |                                                                                                    |                    |
|                                                                                                 | 6.1.2. System Error Messages                                                                                                    | 8U                 |
| Λ                                                                                               | 6.1.2. System Error Messages                                                                                                    |                    |
| Α.                                                                                              | Acronyms and Abbreviations                                                                                                    | 83                 |
| <b>А</b> .<br>В.                                                                                | -                                                                                                    | 83                 |
|                                                                                                 | Acronyms and Abbreviations                                                                                                    | 83                 |
|                                                                                                 | Acronyms and Abbreviations                                                                                                    | 83                 |
| <b>B.</b><br>Figu                                                                               | Acronyms and Abbreviations  Patient Portal Widgets, Columns, and Supported Views  Table of Figures  re 1: SSOi Page for VA Users                                                                                                    | 83<br>85           |
| <b>B.</b><br>Figu                                                                               | Acronyms and Abbreviations  Patient Portal Widgets, Columns, and Supported Views  Table of Figures  re 1: SSOi Page for VA Users                                                                                                    | <b>83</b><br>85    |
| <b>B.</b> Figur                                                                                 | Acronyms and Abbreviations  Patient Portal Widgets, Columns, and Supported Views  Table of Figures  re 1: SSOi Page for VA Users  re 2: Edit Profile Link on the JLV Login Page  re 3: User Profile Data Source and User Interface Option Fields                                                                                                    | 83<br>85<br>4<br>5 |
| <b>B.</b> Figur Figur Figur                                                                     | Acronyms and Abbreviations                                                                                                    | 83<br>4<br>5<br>6  |
| <b>B.</b> Figur Figur Figur Figur                                                               | Acronyms and Abbreviations  Patient Portal Widgets, Columns, and Supported Views  Table of Figures  re 1: SSOi Page for VA Users  re 2: Edit Profile Link on the JLV Login Page  re 3: User Profile Data Source and User Interface Option Fields  re 4: JLV Log Out Icon  re 5: Default View                                                                                                    | 8344               |
| Figur<br>Figur<br>Figur<br>Figur<br>Figur                                                       | Acronyms and Abbreviations  Patient Portal Widgets, Columns, and Supported Views  Table of Figures  re 1: SSOi Page for VA Users re 2: Edit Profile Link on the JLV Login Page re 3: User Profile Data Source and User Interface Option Fields re 4: JLV Log Out Icon re 5: Default View re 6: JLV Tools on the Portal Pages                                                                                                    | 83                 |
| Figur<br>Figur<br>Figur<br>Figur<br>Figur<br>Figur                                              | Acronyms and Abbreviations  Patient Portal Widgets, Columns, and Supported Views  Table of Figures  re 1: SSOi Page for VA Users  re 2: Edit Profile Link on the JLV Login Page  re 3: User Profile Data Source and User Interface Option Fields  re 4: JLV Log Out Icon  re 5: Default View  re 6: JLV Tools on the Portal Pages  re 7: More JLV Functionality                                                                                                    | 834569             |
| Figur<br>Figur<br>Figur<br>Figur<br>Figur<br>Figur<br>Figur                                     | Acronyms and Abbreviations  Patient Portal Widgets, Columns, and Supported Views  Table of Figures  re 1: SSOi Page for VA Users                                                                                                    | 83                 |
| Figur<br>Figur<br>Figur<br>Figur<br>Figur<br>Figur<br>Figur                                     | Acronyms and Abbreviations  Patient Portal Widgets, Columns, and Supported Views  Table of Figures  re 1: SSOi Page for VA Users  re 2: Edit Profile Link on the JLV Login Page  re 3: User Profile Data Source and User Interface Option Fields  re 4: JLV Log Out Icon  re 5: Default View  re 6: JLV Tools on the Portal Pages  re 7: More JLV Functionality                                                                                                    | 83                 |
| Figur<br>Figur<br>Figur<br>Figur<br>Figur<br>Figur<br>Figur<br>Figur                            | Acronyms and Abbreviations  Patient Portal Widgets, Columns, and Supported Views  Table of Figures  re 1: SSOi Page for VA Users                                                                                                    | 83                 |
| Figur<br>Figur<br>Figur<br>Figur<br>Figur<br>Figur<br>Figur<br>Figur                            | Acronyms and Abbreviations  Patient Portal Widgets, Columns, and Supported Views  Table of Figures  re 1: SSOi Page for VA Users  re 2: Edit Profile Link on the JLV Login Page  re 3: User Profile Data Source and User Interface Option Fields  re 4: JLV Log Out Icon  re 5: Default View  re 6: JLV Tools on the Portal Pages  re 7: More JLV Functionality  re 8: References Widget.  re 9: System Status on the JLV Login Page.  re 10: System Status on the JLV Toolbar                                                                                                    | 83                 |
| Figur<br>Figur<br>Figur<br>Figur<br>Figur<br>Figur<br>Figur<br>Figur<br>Figur<br>Figur          | Acronyms and Abbreviations  Patient Portal Widgets, Columns, and Supported Views  Table of Figures  re 1: SSOi Page for VA Users re 2: Edit Profile Link on the JLV Login Page re 3: User Profile Data Source and User Interface Option Fields re 4: JLV Log Out Icon re 5: Default View re 6: JLV Tools on the Portal Pages re 7: More JLV Functionality re 8: References Widget re 9: System Status on the JLV Login Page re 10: System Status on the JLV Toolbar re 11: Context Indicator re 12: Suspending Context re 13: CCOW Warning Message                                           | 8385               |
| Figur<br>Figur<br>Figur<br>Figur<br>Figur<br>Figur<br>Figur<br>Figur<br>Figur<br>Figur          | Acronyms and Abbreviations  Patient Portal Widgets, Columns, and Supported Views  Table of Figures  re 1: SSOi Page for VA Users  re 2: Edit Profile Link on the JLV Login Page  re 3: User Profile Data Source and User Interface Option Fields  re 4: JLV Log Out Icon.  re 5: Default View  re 6: JLV Tools on the Portal Pages  re 7: More JLV Functionality  re 8: References Widget  re 9: System Status on the JLV Login Page  re 10: System Status on the JLV Toolbar  re 11: Context Indicator  re 12: Suspending Context.  re 13: CCOW Warning Message  re 14: CCOW Error Message. | 8385               |
| Figur<br>Figur<br>Figur<br>Figur<br>Figur<br>Figur<br>Figur<br>Figur<br>Figur<br>Figur<br>Figur | Acronyms and Abbreviations  Patient Portal Widgets, Columns, and Supported Views  Table of Figures  re 1: SSOi Page for VA Users re 2: Edit Profile Link on the JLV Login Page re 3: User Profile Data Source and User Interface Option Fields re 4: JLV Log Out Icon re 5: Default View re 6: JLV Tools on the Portal Pages re 7: More JLV Functionality re 8: References Widget re 9: System Status on the JLV Login Page re 10: System Status on the JLV Toolbar re 11: Context Indicator re 12: Suspending Context re 13: CCOW Warning Message                                           | 8385               |

| Figure 17: | Blue (Default) UI Theme, DoD Data Disabled                   | 16 |
|------------|--------------------------------------------------------------|----|
| Figure 18: | Dark Gray UI Theme, DoD Data Disabled                        | 17 |
| Figure 19: | Green UI Theme, DoD Data Disabled                            | 17 |
| Figure 20: | Gray UI Theme, DoD Data Disabled                             | 18 |
| Figure 21: | Accessible (508-Compliant) UI Theme, DoD Data Disabled       | 18 |
| Figure 22: | Navigation Using Elements with Keyboard Focus                | 20 |
| Figure 23: | Document Details with Keyboard Focus                         | 21 |
| Figure 24: | VA User Restricted Access Dialog                             | 22 |
| Figure 25: | CAPRI-Claims User Audit Notification                         | 22 |
| Figure 26: | Restricted Access Notification                               | 23 |
| Figure 27: | DoD Sensitive Record and Audit Dialog Box                    | 24 |
| Figure 28: | DoD ID (EDIPI) Search                                        | 25 |
| Figure 29: | SSN Search                                                   | 26 |
| Figure 30: | Additional Identifiers Needed                                | 27 |
| Figure 31: | Advanced Search Options                                      | 28 |
| Figure 32: | Sponsor SSN Search                                           | 29 |
| Figure 33: | Family Members Dialog Box                                    | 30 |
|            | Recently Viewed Patients List                                |    |
| Figure 35: | Widget Tray                                                  | 32 |
| Figure 36: | Dynamically Expanded Filter Dropdown in the Documents Widget | 37 |
| Figure 37: | Date Range Filters Applied                                   | 38 |
| Figure 38: | Quick Date Range Filter Options                              | 39 |
| Figure 39: | Start and End Date Display Filter                            | 40 |
| Figure 40: | Tab Date Tool                                                | 41 |
| Figure 41: | Vitals Widget Text Filter                                    | 42 |
| •          | Connection Status Indicator                                  |    |
|            | Connection Status Details                                    |    |
| Figure 44: | Connection Status Window                                     | 44 |
| Figure 45: | Example of a Connection Error Message                        | 45 |
| Figure 46: | Add Custom Tab Icon                                          | 45 |
| Figure 47: | Add Tab Dialog Box                                           | 46 |
| Figure 48: | Terminology Specific to Widgets                              | 46 |
| Figure 49: | Camera Icon in the Image Column                              | 48 |
| Figure 50: | Thumbnail and Link in Details View of the Documents Widget   | 48 |
| Figure 51: | Report Builder Icon                                          | 49 |
| Figure 52: | Current Report Tab                                           | 49 |
| Figure 53: | Patient Reports Tab                                          | 50 |
| Figure 54: | Report Builder EZ Select                                     | 51 |
| Figure 55: | Records Added to Report Builder                              | 52 |
| •          | Report Builder Options                                       |    |
| Figure 57: | Demographics Widget Add to Report Builder Icon               | 54 |
| Figure 58: | Name Report Dialog Box                                       | 54 |
| Figure 59: | Patient Reports Tab Report Ready and Delete Option           | 55 |
| Figure 60: | Report Ready Message and Indicator                           | 56 |

| Figure 61: Report Contents Window                                        | 56 |
|--------------------------------------------------------------------------|----|
| Figure 62: Delete Reports Dialog Box                                     | 57 |
| Figure 63: Patient Demographics Widget                                   | 58 |
| Figure 64: Patient Flags Indicator                                       | 59 |
| Figure 65: Patient Flags and Postings Details                            | 59 |
| Figure 66: Advanced Directives Dialog                                    | 60 |
| Figure 67: Insurance Information                                         | 61 |
| Figure 68: Documents Widget, Minimized View                              | 61 |
| Figure 69: Documents Widget, Expanded View                               | 63 |
| Figure 70: Details View of a Document                                    | 63 |
| Figure 71: Community Health Summaries and Documents - VA, Minimized View | 64 |
| Figure 72: Community Health Document                                     | 65 |
| Figure 73: Health Summaries and Reports - VA Only Widget, Minimized View | 66 |
| Figure 74: Health Summaries and Reports - VA Only Widget, Expanded View  | 67 |
| Figure 75: Health Summary from a Single, Local Site                      | 68 |
| Figure 76: National Health Summary, Multiple Sites                       | 68 |
| Figure 77: Lab Results Widget, Expanded View                             | 70 |
| Figure 78: Lab Results Details                                           |    |
| Figure 79: Lab Panel Results Detail                                      | 71 |
| Figure 80: Lab Results Widget, Abnormal Results in Expanded View         | 72 |
| Figure 81: Lab Results Widget, Expanded View, Interpretations Available  |    |
| Figure 82: Lab Results Interpretation Details                            | 73 |
| Figure 83: Lab Results Graph/Table View                                  | 74 |
| Figure 84: Lab Results Graph Table View, Select a Lab Test               |    |
| Figure 85: MHS GENESIS Widget                                            | 76 |
| Figure 86: CCDA Document                                                 | 77 |
| Figure 87: Login Error - CAPRI Patient Selection Restrictions            | 78 |
|                                                                          |    |
|                                                                          |    |
| Table of Tables                                                          |    |
| Table 1: JLV User Profiles                                               |    |
| Table 2: System Status Notices by Service                                |    |
| Table 3: Accessible Theme Keyboard Shortcuts                             |    |
| Table 4: Navigation Icons and Actions                                    |    |
| Table 5: Widget Toolbar Icons                                            |    |
| Table 6: Available Widget Filters                                        |    |
| Table 7: Error Messages and Resolution Steps                             |    |
| Table 8: System Error Messages                                           |    |
| Table 9: Acronyms and Abbreviations                                      |    |
| Table 10: Widget Details                                                 | 85 |

#### 1. Introduction

Born from a joint Department of Defense (DoD)—Department of Veterans Affairs (VA) venture called JANUS, Joint Legacy Viewer (JLV) was directed by the Secretary of the VA and the Secretary of Defense in early 2013 to further support interoperability between the two departments. JLV is a centrally hosted, Java-based web application managed as a single code baseline and deployed in separate DoD and VA environments. Its browser-based, graphical user interface (GUI) provides an integrated, read-only view of Electronic Health Record (EHR) data from the VA, DoD, and Veterans Health Information Exchange (VHIE) community partners, within a single application.

JLV eliminates the need for VA and DoD clinicians to access disparate viewers. The GUI retrieves clinical data from several native data sources and systems, then presents it to the user via widgets, each corresponding to a clinical data domain. Users can create and personalize tabs, drag and drop widgets onto tabs, sort data within a widget's columns, set date filters, and expand a widget for a detailed view of patient information.

This document is intended for VA JLV users supporting the:

- Veterans Health Administration (VHA)
- Veterans Benefits Administration (VBA)

<u>Table 1</u> describes authorized JLV users and their responsibilities.

| User                                                       | Description and Responsibilities                                                                           |
|------------------------------------------------------------|----------------------------------------------------------------------------------------------------|
| Compensation and Pension Record Interchange (CAPRI)-Claims | VA administrative staff who access patient EHRs to assist in VBA processes                                 |
| VHA                                                        | VA clinicians and administrative staff who access patient EHRs to assist in providing health care services |
| DoD Clinician                                              | DoD clinicians who access patient EHRs                                                                     |

Table 1: JLV User Profiles

# 1.1. Purpose of the Guide

The purpose of the user guide is to familiarize VA users with the important features and navigational elements of JLV.

The major features of the JLV GUI include:

- Access to patient data (through widgets)
- Patient context management
- User-restricted access (Break the Glass)
- Use of the Report Builder
- Option to use the accessible (508-compliant) interface

#### 1.1.1. Guide Conventions

This document is designed for both online and hardcopy consumption.

- <u>Cross References</u> are indicated by blue, underlined text and provide a hyperlink to figures, tables, and other sections within this guide
- Emphasis is expressed by **bold** and *italicized* text
- The information symbol i calls the reader's attention to additional information

## 1.1.2. Terminology

The following standard terms are used throughout this guide:

- Patient Portal: The page that displays patient data through widgets
- **Provider Portal:** The landing page, or default view, of JLV that appears after logging in to the application that displays widgets and the tools that enable quick access to basic features
- **Tab:** A component of the JLV interface that displays the **Patient** and **Provider** portals and presents user-customized views of widgets
- Widget: A component of the JLV interface that enables a user to view information or perform a function
- Widget Tray: An expandable and collapsible tray at the bottom of the portal pages that provides access to all widgets available for placement on the portal pages

## 1.2. Assumptions

The user guide is written from the perspective of VA users, assuming the following:

- You can open, navigate, and use a web browser
- You can use web-based applications, their menu options, and navigation tools
- You have the Uniform Resource Locator (URL) for the JLV **Login** page, a system username, and the required Access and Verify codes
- You are using the functionality of JLV to support VHA and/or VBA workflows

# 1.3. System Requirements

JLV is optimized for use with the VA standard browser, Internet Explorer (IE) version 11. It is recommended that JLV is viewed using:

- A monitor set to a minimum screen resolution of 1024 x 768
- The approved browser, with the browser's zoom percentage set to 100%

JLV must be accessed through IE. Other web browsers may function but are not certified for support. It is also recommended that Adobe Reader be installed on your system.

## 1.4. Getting Help

Please see online help for how-to information within JLV. Please visit <u>JLV Resources</u> for access to JLV training videos and additional JLV training materials.

Prior to contacting the Enterprise Service Desk (ESD) for support, please refer to <u>Logging in to JLV</u> for detailed information about how to access JLV and to <u>Troubleshooting</u> for suggested resolution steps and troubleshooting information.

If you are an authorized user having trouble logging in to JLV or experiencing other application issues, please contact the ESD via telephone or by using the YourIT self-service portal for assistance.

#### Redacted

If you are unable to retrieve community partner documents for a patient, please contact your local VHIE Coordinator. If you need assistance identifying your local contact, please e-mail redacted

# 2. Logging in to JLV

Users who have access to the Computerized Patient Record System (CPRS) or CAPRI are automatically authorized to use JLV.

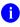

**NOTE:** There is no functionality available to change a user identification (ID) and password in JLV. See <u>Troubleshooting</u> for information about login errors, Access code errors, or Verify code errors.

- 1. Enter the JLV URL (redacted) into the address bar of your Internet browser, select the JLV button CPRS if available, or select the **Joint Legacy Viewer** tab in CAPRI
- 2. All users are redirected to the VA Single Sign-On Internal (SSOi) page (Figure 1)
  - a. Click the Sign in with VA Personal Identity Verification (PIV) Card graphic
  - **b.** Select the CA B1 certificate, and click **OK**
  - c. Enter your Personal Identification Number (PIN), and click OK

U.S. Department of Veterans Affairs

VA SINGLE SIGN-ON

Sign in to continue

Sign In with VA PIV Card

View Other Sign-in Options

WARNING: You have accessed a United States Government computer. Unauthorized use of this computer is a violation of federal law and may be subject you to civil and criminal penalties. This computer and automated systems which run on it, are monitored. Individuals are not guaranteed privacy while using government computers and should, therefore, not expect it. Communications made using this system may be disclosed as allowed by federal law.

Figure 1: SSOi Page for VA Users

- 3. Once authenticated by the SSOi system, you are redirected to JLV
- **4.** Read the important user consent information regarding access to a government information system, and click **I Accept**

Department of Veterans Affairs | Privacy Polic

- 5. If you have adaptive technology installed, you can check the **Accessibility Mode** option in the top-right corner, above the JLV **Login** page fields
  - a. If selected, JLV opens and displays the application in the 508-compliant Accessible User Interface (UI) theme (See <u>Using the Accessible Theme's Functionality</u> for detailed information)
- 6. Enter your VA login credentials:
  - a. Enter your Access Code
  - b. Enter your Verify Code
  - c. Select VA from the Agency field
  - d. Select your VA Medical Center or regional health care system, if you are a CPRS user, or CAPRI-Claims, if you are a CAPRI user, from the **Site** field
- 7. Click Login
  - NOTE: Users with any CAPRI patient selection restrictions must use the **Joint Legacy Viewer** tab in CAPRI to access JLV.

# 2.1. Editing Your User Profile at Login

One method of setting application configuration options (i.e., customizing) is by using the **Edit Profile** link (Figure 2) to access the user profile fields through the JLV **Login** page (Figure 3). User profile options can also be set within JLV. See <u>Customizing JLV</u>.

NOTE: The selected options are saved to your user profile by clicking Save and Login and remain set for all subsequent JLV sessions until you change them.

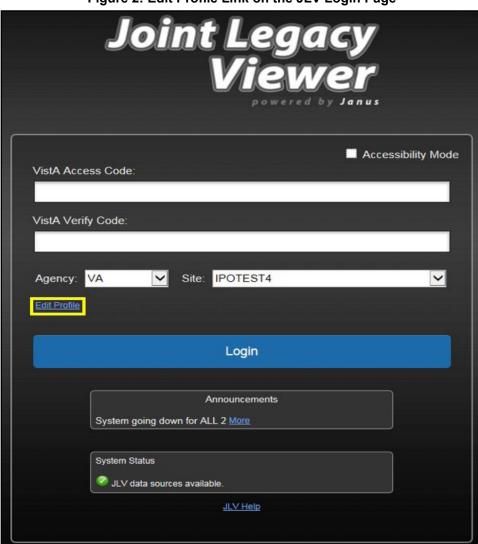

Figure 2: Edit Profile Link on the JLV Login Page

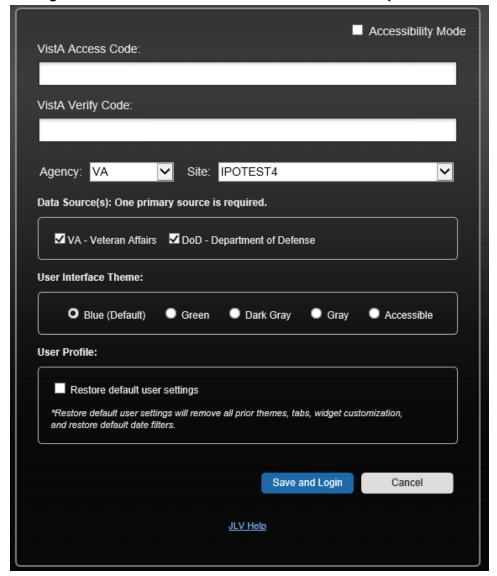

Figure 3: User Profile Data Source and User Interface Option Fields

Selecting a data source allows you to configure whether you see VA data, DoD data, or both. One primary data source is required. The **Data Source** choices appear below the **Agency** and **Site** fields, as seen in Figure 3. Refer to Setting the Data Source for more information.

Selecting a UI theme sets the font color and foreground/background colors of the JLV GUI for the widgets, toolbars, and dialog boxes. Theme color options are Blue (Default), Green, Dark Gray, Gray, and Accessible (508-compliant). The UI theme choices appear below **Data Source** choices, as seen in <u>Figure 3</u>. Refer to <u>Setting the UI Theme</u> for more information.

NOTE: The Accessible theme provides larger fonts, enhanced tab and keystroke functionality, and screen reader compatibility, compliant with Federal accessibility requirements and Section 508 standards. Refer to

Using the Accessible Theme's Functionality for more information.

# 2.2. Logging Out of the Current JLV Session

Click the **Log Out** icon (highlighted in <u>Figure 4</u>) at any time to end the current session and exit JLV.

Figure 4: JLV Log Out Icon

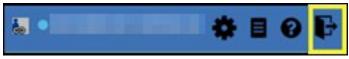

A JLV session ends automatically after 30 minutes of inactivity. Actions in JLV that are considered activity are changing patients, refreshing widgets, opening or closing widgets, adding or removing widgets from the portal pages, and adjusting date ranges. You receive an audible and visual warning that the current session is about to terminate after 25 minutes of inactivity. Automatic termination of a session logs you out of the application, closes all JLV tabs and windows, and displays the **Logout** page. Close and reopen the browser and return to the JLV **Login** page to initiate a new JLV session.

If SSOi is enabled, you are redirected to the VA Single Single-On Logout page.

# 3. The Elements and Functionality of JLV

## 3.1. The JLV Portal Pages

After a successful log in, your username is shown in the upper right corner of the application, and the JLV portal pages are displayed. The JLV portal pages are:

- The Patient Portal
- The Provider Portal

#### 3.1.1. Default View

Upon log in, you see the **Provider Portal** . The portal displays the **Patient Search** dialog box by default.

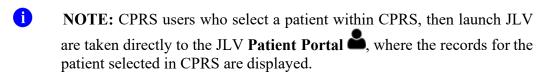

Figure 5: Default View

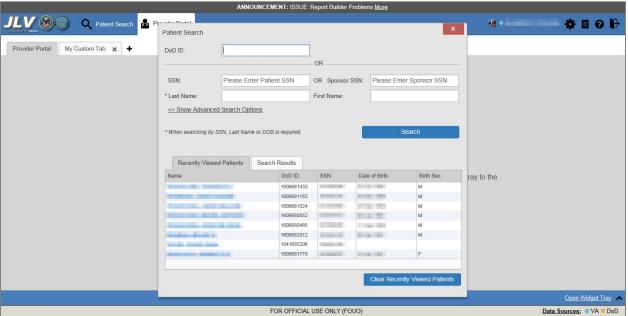

The **Patient Portal** displays a selected patient's clinical records and other patient-centric information.

New JLV users see a preconfigured, default widget layout on the **Patient Portal** when a patient is selected. The default layout includes the **Allergies**, **Problem List**, **Documents**, **Outpatient Medications**, and **Lab Results** widgets, as well as the **Patient Flags and Postings** widget if applicable.

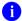

**NOTE:** You can configure the layout of widgets on the **Patient Portal** and create multiple widget tabs, as described in <u>Customizing JLV</u> and in <u>Accessing and Opening Widgets</u>. Customizations are saved to your user profile and remain until manually changed.

# 3.1.2. System Menu

Each portal page has a toolbar in the top-right corner of either portal page (highlighted in <u>Figure 6</u>) that enables quick access to the following features:

- Configuration Options: Click the Settings icon to set user preferences, including the UI theme (Refer to Customizing JLV)
- Report Builder: Click the Report Builder icon to create custom reports (Refer to Using Report Builder)
- Access Online Help: Click the Help icon to open online help
- Log Out of JLV: Click the Log Out icon to log out and close the current JLV session (Refer to Logging Out of the Current JLV Session)

Figure 6: JLV Tools on the Portal Pages

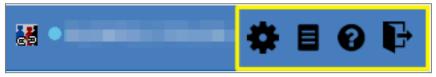

The following functions can be completed from the portal pages (highlighted in Figure 7):

- Perform a Patient Search Q
- Switch between the Patient Portal and the Provider Portal and the Provider Portal and the Portal and the Provider and the Portal and the Portal an
- View the system status
- Open the widget tray using the <u>Open Widget Tray</u> hink in the lower right corner of the portal pages (as shown in <u>Accessing and Opening Widgets</u>, <u>Figure 35</u>)

Figure 7: More JLV Functionality

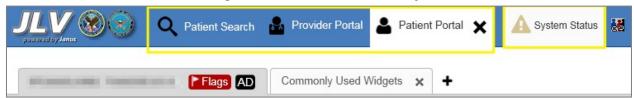

Switching from the **Patient Portal** to the **Provider Portal** closes all associated patient tabs and windows to prevent confusion between patient records.

## 3.1.3. References Widget

The **References** widget (<u>Figure 8</u>) displays hyperlinked references to online resources. Click the **Open Widget Tray** link (or click the up arrow) in the lower right corner of the **Provider Portal** 

to view the widget tray. Click and drag the **References** widget from the tray up to the portal and position where desired. Click a reference link to access the associated website. Click the **Add** icon + to add a new reference link.

Only the reference links you add can be deleted. Right-click the link and select **Delete URL** to delete a reference link. You cannot delete reference links included in the default widget configuration.

Figure 8: References Widget

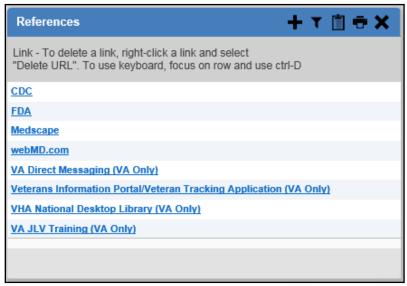

## 3.1.4. Viewing System Status

The system status reports the condition of the JLV application. If there is a system status alert, the warning icon is displayed to the left of your username. Hovering over **System Status** provides additional information.

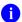

**NOTE:** The System Status reports the overall condition of the JLV application, while the Connection Status reports the condition of the connection between JLV and its external resources. See <u>Viewing</u> <u>Connection Status</u> for more information.

JLV displays the system status below the user credential fields on the **Login** page, as well as at the top of the portal pages.

- When all monitored systems and services are online and connected, a green icon appears next to the status message, "JLV data sources are available"
- When one or more of the monitored systems or services is offline or unavailable, a yellow warning icon appears next to the status message, "Services are not available to JLV"
- When JLV is unavailable, a red icon appears next to the message, "System status is unavailable"
  - You may not be able to log in to JLV or view patient data until the connection is restored

These warnings may be accompanied by one or more of the notices listed in <u>Table 2</u>, depending on which services are unavailable.

**Table 2: System Status Notices by Service** 

| Service                                    | Notice                                                                                                    |
|--------------------------------------------|----------------------------------------------------------------------------------------------------|
| jMeadows                                   | "The service that gathers patient data and prepares it for display in JLV is unavailable. JLV is available for login but may not function otherwise." |
| Master Veteran<br>Index (MVI)              | "VA Patient Identity Service is unavailable. Patient search may not be available, and VA and community partner data may not display."                 |
| Patient<br>Discovery Web<br>Service (PDWS) | "DoD Patient Identity Service is unavailable. Patient search may not be available and DoD data may not display."                                      |
| Relay Service                              | "The connection to DoD is unavailable. DoD patient records of all types from all sites may not display."                                              |
| VistA Data<br>Service (VDS)                | "The connection to VA sites is unavailable. VA patient records of all types from all sites may not display."                                          |

Figure 9 shows a system status message on the **Login** page, and Figure 10 shows the **System Status** hover text on the toolbar in the upper right corner of the application.

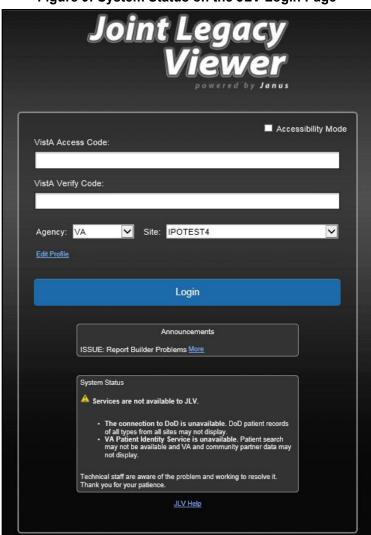

Figure 9: System Status on the JLV Login Page

Figure 10: System Status on the JLV Toolbar

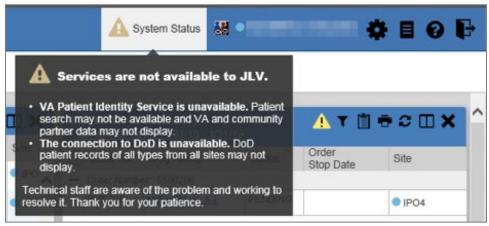

## 3.1.5. Patient Context Management

Clinical Context Management (CCOW) is a way for applications to synchronize the display of clinical context, based on the Health Level 7 (HL7) CCOW standard. If CCOW-compliant applications are sharing context and one of the applications changes the data display to a different patient, the other applications switch to display that same patient.

JLV is context management-enabled. When context is enabled, a patient change made in one context-enabled application (i.e., CPRS) triggers the same change in JLV. The same effect is shown vice versa; that is, when a patient is selected in JLV, it triggers a patient change in other context-enabled applications.

Context management is enabled by default, and JLV attempts to connect to the context vault upon a valid login. The context status appears in the top-right corner of the portal pages. When context is established, the **Context On** icon is shown. When context is suspended, the **Context Suspended** icon is shown.

Figure 11 shows the context indicator location on a JLV portal page. Context is suspended in this example.

Figure 11: Context Indicator

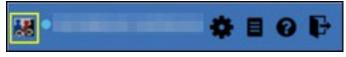

## 3.1.5.1. Suspending Context

Context can be manually suspended.

- 1. Click the Context On icon
- 2. The CCOW warning message, "Are you sure you want to break patient link?" appears (Figure 12)
- 3. Click Yes to continue

Once context is suspended, the **Context Suspended** icon is displayed on the portal pages. When context is suspended, patient changes are not reflected in either JLV or other CCOW-enabled applications.

Figure 12: Suspending Context

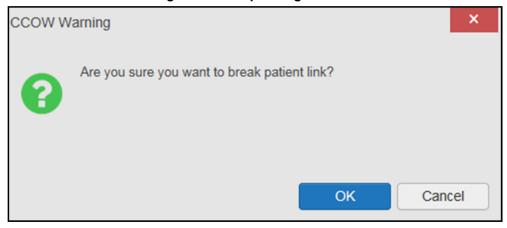

### 3.1.5.2. Establishing Context

When context is suspended, it can be reestablished manually.

- 1. Click the Context Suspended icon
- 2. The CCOW warning message, "Are you sure you want to rejoin patient link?" appears (Figure 13)
- 3. Click Yes

Once context is established, the **Context On** icon **less** is displayed on the portal pages.

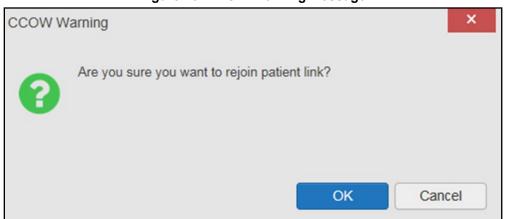

Figure 13: CCOW Warning Message

#### 3.1.5.3. Unable to Communicate with Vault

If JLV is unable to initiate context management upon log in, you see the CCOW Error message (Figure 14). Click **OK** to continue. The **Context Suspended** icon is displayed on the portal pages. If the CCOW error persists, contact your local service desk for assistance.

Figure 14: CCOW Error Message

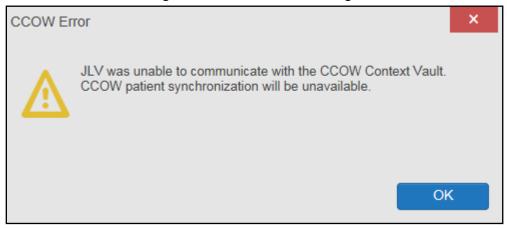

NOTE: This error message will automatically display if you have more than one active JLV session open.

#### 3.1.5.4. Context Synchronization Failure

A CCOW error message is presented if JLV is unable to reestablish context (<u>Figure 15</u>). This indicates context is suspended. Click **OK** to continue. The **Context Suspended** icon is displayed on the portal pages.

CAPRI-Claims users may encounter the error message (<u>Figure 15</u>) at each log in, as there are usually no CCOW system components installed on their computers.

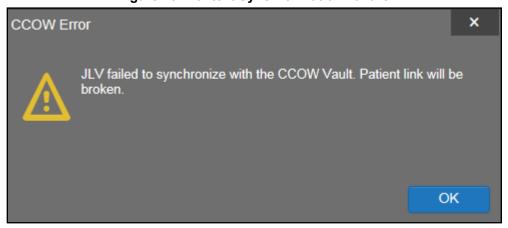

Figure 15: Context Synchronization Failure

## 3.2. Customizing JLV

Configuration options (Figure 16) can be set within JLV by clicking the **Settings** icon.

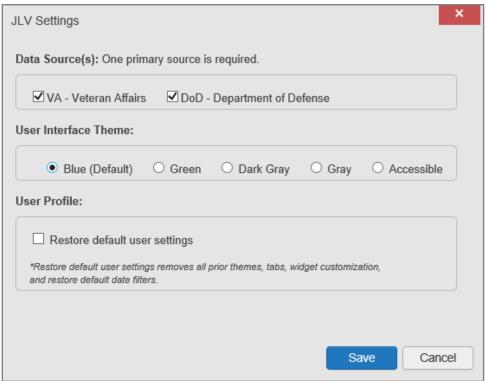

Figure 16: JLV Settings Dialog Box

NOTE: Changing the data sources or UI theme will require you to reselect and reload the current patient.

## 3.2.1. Setting the Data Source

The data source setting is part of your user profile. Choosing a data source allows you to configure whether you see VA data, DoD data, or both. A circular, blue icon in the **Data Sources** pane indicates that VA data is enabled; a square, orange icon indicates that DoD data is enabled; and a circular, gray icon indicates either VA or DoD data is disabled (<u>Figure 17</u>). One primary data source is required. Once selected, the data source selection is stored in your user profile and remains set until changed.

- 1. Access JLV Settings dialog box (Figure 16) by selecting:
  - a. Edit Profile on the Login page -OR-
  - b. Settings on either the Provider or Patient Portals (Figure 6)-OR-
  - c. The <u>Data Sources</u> link in the lower right corner of either the <u>Provider</u> or <u>Patient</u> Portals (see the figures in <u>Setting the UI Theme</u>)
- 2. Select the desired data source
- 3. Click **Save** to apply the selected data source **-**OR-

4. Click Cancel to exit the dialog box and restore the previous data source configuration

#### 3.2.2. Setting the UI Theme

The UI theme setting is a part of your user profile. Choosing a UI theme sets the font, foreground, and background colors of the widgets, toolbars, and dialog boxes. Once selected, the UI theme is stored in your user profile and remains set until you change it. The available UI themes are Blue (Default), Green, Dark Gray, Gray, and Accessible (508-compliant).

- 1. Access JLV Settings dialog box (Figure 16) by selecting:
  - a. Edit Profile on the Login page -OR-
  - b. Settings on either the Provider or Patient Portals (Figure 6)-OR-
  - c. The <u>Data Sources</u> link in the lower right corner of either the <u>Provider</u> or <u>Patient</u> Portals (see the figures in <u>Setting the UI Theme</u>)
- 2. Select the desired theme
- 3. Click Save to apply the selected UI theme -OR-
- 4. Click Cancel to exit the dialog box and restore the previous theme configuration

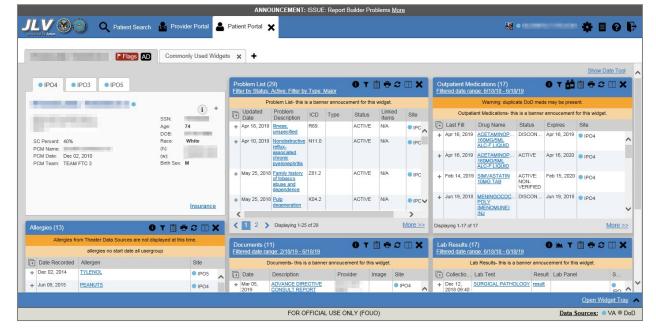

Figure 17: Blue (Default) UI Theme, DoD Data Disabled<sup>1</sup>

<sup>&</sup>lt;sup>1</sup> Primary Care Management (PCM), Social Security Number (SSN), Date of Birth (DOB)

Figure 18: Dark Gray UI Theme, DoD Data Disabled

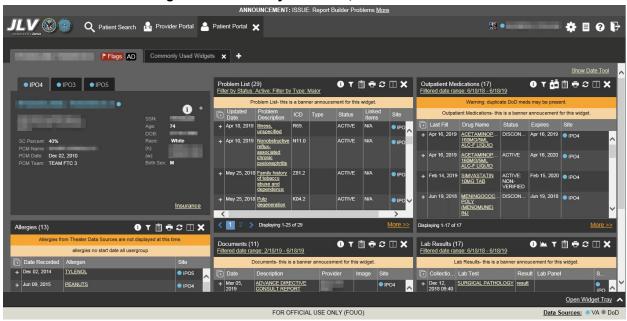

Figure 19: Green UI Theme, DoD Data Disabled

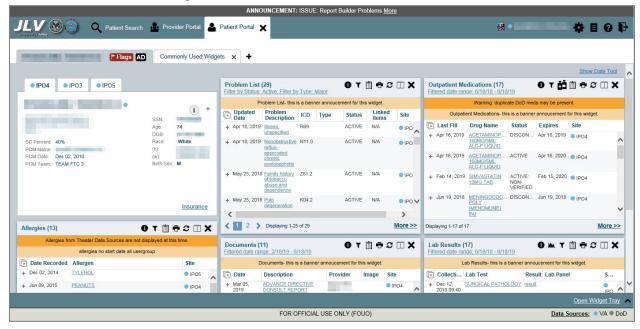

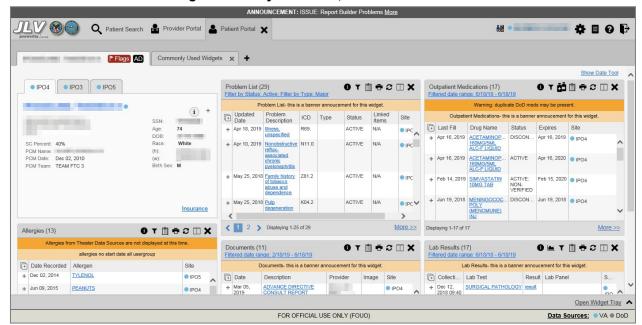

Figure 20: Gray UI Theme, DoD Data Disabled

Figure 21: Accessible (508-Compliant) UI Theme, DoD Data Disabled

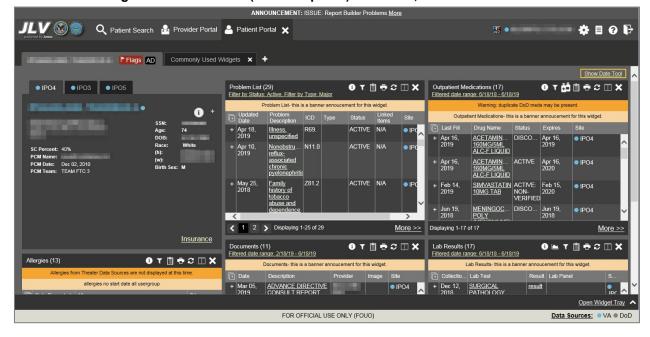

# 3.2.3. Using the Accessible Theme's Functionality

The Accessible theme includes larger fonts, enhanced tab and keystroke functionality, and screen reader compatibility to support Federal accessibility requirements and Section 508 compliance.

NOTE: The Accessible theme is available for users who have adaptive technologies installed on their computers.

## 3.2.3.1. Keyboard Focus and Screen Navigation

Keyboard focus is the highlighting of a screen element, field, or control that enables interaction with, and navigation of, JLV using the keyboard and keystrokes. The item in focus is outlined in gold as a visual indicator of the element, field, or control with keyboard focus that receives information typed on the keyboard.

JLV uses common Windows keystrokes (Tab, Shift + Tab, arrow keys, Enter), and keyboard shortcuts to move the focus to all menus, and activate all functions on the menus. All user interface items are accessible via the keyboard under the **Accessible** theme.

Pressing Enter or the Spacebar when an element that provides action is in keyboard focus performs the associated action; for example, pressing Enter or the Spacebar when the

**Settings** icon is in focus opens the **JLV Settings** dialog box. Using the arrow keys or the **Tab** key moves between keyboard focus items to navigate through screen elements. <u>Table 3</u> provides a complete list of accessible keystrokes.

**Table 3: Accessible Theme Keyboard Shortcuts** 

| Table 3: Accessible Theme Keyboard Shortcuts |                                                                                                    |  |
|----------------------------------------------|----------------------------------------------------------------------------------------------------|--|
| Keystroke                                    | Description                                                                                                    |  |
|                                              | Application & Portal Navigation                                                                                                    |  |
| ALT + 4                                      | <ul> <li>Press to transfer keyboard focus to the main or top screen element</li> <li>1) Focus transfers to Patient Search or the patient tab in the Demographics widget on a portal page</li> <li>2) Focus transfers to the More&gt;≥ link in a widget</li> <li>3) Focus transfers to the dialog box's Close button in a dialog box</li> </ul>                                                           |  |
| ENTER                                        | Press to initiate the action associated with the item in focus                                                                                                    |  |
| TAB                                          | Press to transfer keyboard focus to other user interface items                                                                                                    |  |
| ESC                                          | Press to return keyboard focus to the panel containing the user interface item with keyboard focus or to exit a window, widget, or tab                                                                                                    |  |
| SPACEBAR                                     | Press to activate any user interface item (for example, click an icon)                                                                                                    |  |
| Arrow Keys                                   | When focused on a widget, press the arrow keys to change page viewing in a widget's data table  When focused on a dropdown list, press the down arrow key to view list contents                                                                                                    |  |
| Ctrl + d                                     | Place keyboard focus on a reference or row within the <b>References</b> widget on the Provider portal and press <b>Ctrl + d</b> to remove the reference URL Removing a default reference is not allowed                                                                                                    |  |
| Tab Panels                                   |                                                                                                    |  |
| Arrow Keys                                   | Use the left and right arrow keys to change tabs                                                                                                    |  |
| ТАВ                                          | Press one or more times when focus is on a portal tab to place <b>Add Tab (+)</b> in keyboard focus.  Add a Tab:  1) Press <b>Tab</b> until <b>Add Tab (+)</b> is in focus  2) Press <b>Enter</b> 3) The new tab dialog box opens and prompts you to enter a name for the new tab  4) Tab to the <b>Add</b> button to confirm the new tab name or tab to the <b>Cancel</b> button to discard the new tab |  |

| Keystroke               | Description                                                                                                    |  |  |
|-------------------------|----------------------------------------------------------------------------------------------------|--|--|
| Windows or Dialog Boxes |                                                                                                    |  |  |
| ТАВ                     | Press to transfer keyboard focus to other user interface items within the window or dialog box                                                                                                    |  |  |
|                         | Adding Widgets to a Portal Page                                                                                                    |  |  |
| Number<br>position      | Add a widget from the widget tray using keystrokes:  1) Determine in which column (1, 2, or 3) to place the widget  2) Focus on the desired widget icon in the widget tray, and press the Alt key and the  1, 2, or 3 key, depending on the column chosen |  |  |

#### 3.2.3.2. Accessible Theme Portal Navigation

An element with keyboard focus is the starting point for portal navigation. Pressing the **Enter** or **Spacebar** keys when a screen element or icon has keyboard focus mimics a mouse click.

Figure 22 depicts the **Documents** widget with keyboard focus. Focus can be changed by pressing the **Tab** key. Pressing the **Tab** key in this example shifts the keyboard focus from the **Documents** widget to the widget immediately below the **Documents** widget. Pressing the **Tab** key again shifts the keyboard focus to the widget at the top of the next column.

1

**NOTE:** Focus on the element within the widget that has hover text. After a small delay, the text appears as if you hovered over the element with your mouse cursor.

ANNOUNCEMENT: ISSUE: Report Builder Problems More Q Patient Search 🔒 Provider Portal 🐣 Patient Portal 🗶 # **8 8 6** Flags AD Commonly Used Widgets ALC-FLICHE Opted Out 1 2 3 4 > Displaying 1-25 of 107 More >> 0 T 🗎 🖶 € 🗆 🗙 0 M T 🖺 🖶 € 🗆 🗙 Allergies (114) 0 T 🗎 🖶 € 🗆 🗙 06/18/2019 02/18/2019 IPC GLUCOSE + Jan 17, 2014 ■ DoD ■ DoD ● IPO4 2018 18:06 + Oct 03, 2018 18:06 + Jan 17, 2014 ■ DoD CREATININE 0.73 mg/dl + Dec 02, 2014 TYLENOL More >> Displaying 1-17 of 17 Open Widget Tray FOR OFFICIAL USE ONLY (FOUO) Data Sources: OVA DoD

Figure 22: Navigation Using Elements with Keyboard Focus

The **Document** details window has keyboard focus in Figure 23. Move through the toolbar buttons by using the arrow keys, or by pressing **Tab**. Move to **Close** (**X**) and press **Enter** to close

the details window. After closing the window, keyboard focus returns to the last element that had keyboard focus prior to opening the window.

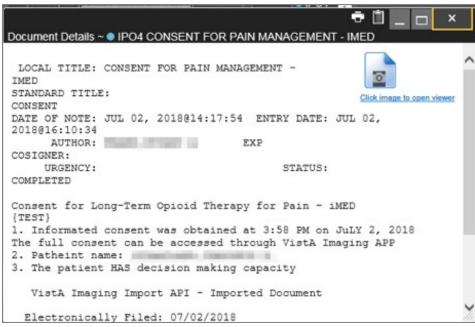

Figure 23: Document Details with Keyboard Focus

#### 3.3. User-Restricted Access to Patient Data

## 3.3.1. VHA Users Viewing DoD-only Patient Data

VHA users can view the records of DoD-only patients, meaning they either have no VA identifiers or are not registered in MVI, but VA requires that these actions be audited. If an attempt is made to access DoD-only patient records, the VHA user is asked to specify the purpose for access. The purpose options presented to the user are: Emergent Care, Clinical Care, or Authorized Administrative Use (Figure 24).

Once the purpose for access is selected, clicking **Agree to be Audited & Access this Patient Record** (Figure 24), displays the requested data, and audits the action. The access purpose, organization of the VA provider, date, username, IP address, user's Internal Entry Number (IEN), host system's ID, and patient's Electronic Data Interchange Personal Identifier (EDIPI) are captured in the audit record.

VA User Restricted Access

This patient is NOT a registered VA Patient.
Select an authorized purpose for accessing this DoD record.

Emergent Care
Clinical Care
Authorized Administrative Use
i.e. claim processing

Your access to this DoD patient record will be recorded and audited by the Department of Defense. Unauthorized access may result in disciplinary actions to include termination of employment.

Organization: VHA
Username:
Date/Time: 2019-07-15 14:11:05
IP Address:

Agree to be Audited & Access this Patient Record

Cancel

Figure 24: VA User Restricted Access Dialog

## 3.3.2. CAPRI-Claims Users Viewing Patients with DoD Data

CAPRI-Claims users may see one of two different dialog boxes, depending on whether the patient is registered for care in the VA. If the patient is registered for care in the VA, they are in MVI.

#### 3.3.2.1. Patient Registered in MVI

CAPRI-Claims users are permitted to view the records of a patient who is registered in MVI, but the VA requires that these actions be audited. After performing a patient search and selecting a patient from the search results, a CAPRI-Claims user sees the audit notification (<u>Figure 25</u>) if the patient they selected is registered in MVI. After agreeing to the audit, the CAPRI-Claims user can access the patient's record.

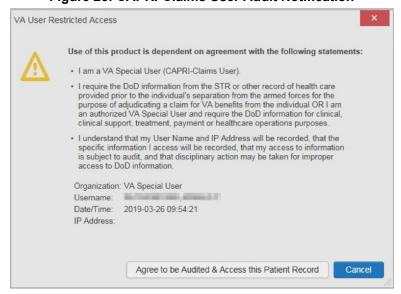

Figure 25: CAPRI-Claims User Audit Notification

## 3.3.2.2. Patient Not Registered in MVI

CAPRI-Claims users are not permitted to access the records of a patient who is not registered in MVI. After performing a patient search and selecting a patient from the search results, a CAPRI-Claims user sees the restricted access notification (Figure 26) if the selected patient is not registered in MVI. Clicking Cancel returns the user to the previous screen.

**Figure 26: Restricted Access Notification** 

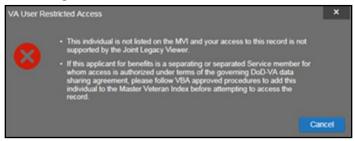

#### 3.3.3. Access to DoD Sensitive Records

All JLV users are audited each time a sensitive DoD record is accessed. Auditing applies to sensitive documents, lab panel results, outpatient encounters, or progress notes records. JLV records the user's name, organization, SSN/EDIPI (for DoD users), PIV (for VA users), location, patient identifiers (patient last name, first name, middle initial [MI], SSN/EDIPI [DoD only], MVI [VA only], and date of birth [DOB]), data accessed, date and time, and reason for access for each attempt to access sensitive data.

JLV notifies you before you are audited. The message is triggered the first time you click a masked record that is marked \*\* **Sensitive**\*\*. Your acknowledgement of the audit notification covers all subsequent DoD sensitive records in any widget during the remainder of the session, and it only expires when you switch patients or log off. An example of a masked record audit notification is depicted in <u>Figure 27</u>.

After you select the purpose for viewing the record and agree to be audited, the sensitive data displays in the **Details** view of the widget.

This record is marked sensitive and should only be viewed if necessary, as per the HIPAA principle of minimum use.

Select an authorized purpose for accessing this record.

Emergent Care
Clinical Care
Authorized Administrative Use
i.e. claim processing

You have requested to view sensitive data. This usage is subject to audit and will apply to all other sensitive data viewed for this patient. Do you wish to proceed?

Organization:VA
Username:
Date/Time: 2019-06-19 12:32:10
IP Address:

Agree to be Audited & Access this Sensitive Record

Figure 27: DoD Sensitive Record and Audit Dialog Box

#### 3.4. Patient Searches

The core function of JLV is to display patient information on the **Patient Portal**. Use the **Patient Search** Q feature to perform a patient search, perform a family search, or use the advanced search options.

JLV determines which enterprise service to use for a patient search, based upon the search criteria:

- If the EDIPI or Sponsor SSN is entered, JLV utilizes PDWS for the search (See <u>PDWS</u> Search Rules and Supported Searches for details)
- If the EDIPI or Sponsor SSN fields are empty, JLV utilizes MVI for the search (See MVI Search Guidelines for details)

# 3.4.1. PDWS Search Rules and Supported Searches

When JLV utilizes PDWS for patient search, the applicable rules and rule sets required for the PDWS interface must be used:

- Rule Set 1: When searching by SSN, the full nine-digit SSN must be entered, and the Last Name or DOB must also be supplied
  - This is true for search by patient SSN as well as Sponsor SSN
- Rule Set 2: If you do not have the patient's SSN, you must supply ALL the following identifiers: Last Name, First Name, DOB, and Birth Sex
  - Blanks in any of these four required fields generates an error
- A 10-digit string is required for telephone number

The following search combinations are supported when PDWS is utilized:

- DoD ID, also referred to as the EDIPI
- Patient SSN and Last Name

- Patient SSN and DOB
- Sponsor SSN and Last Name
- Sponsor SSN and DOB
- Last Name, First Name, DOB, and Birth Sex (ALL identifiers must be entered)

#### 3.4.2. MVI Search Guidelines

JLV utilizes MVI for a patient search when the search parameters include the patient's name and SSN. MVI requires the full last name is entered when the patient's SSN is entered. MVI may also require entering the patient's first name and DOB to increase the efficiency of the search, and the likelihood of locating the patient. An example would be searching for a patient with a common last name, such as Smith or Jones.

## 3.4.3. Patient Search Using DoD ID

- 1. Click the **Patient Search** icon **Q** at the top of the portal pages
  - a. The Patient Search dialog opens
- 2. Enter the 10-digit patient DoD ID (EDIPI) in the **DoD ID** field (<u>Figure 28</u>)

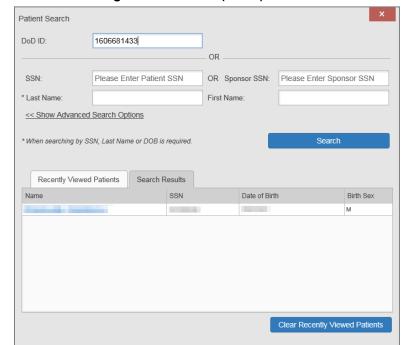

Figure 28: DoD ID (EDIPI) Search

#### 3. Click Search

- a. The search results are displayed in the lower third of the dialog box, under the **Search Results** tab
- 4. Click a patient's name in the search results list to open the associated record

- a. The Name, SSN, DOB, and Birth Sex columns in the results list provide information to assist with patient identification
- 5. After selecting a patient, the Patient Portal opens and displays the selected patient's data

## 3.4.4. Patient Search Using SSN

- 1. Click the **Patient Search** icon **Q** at the top of the portal pages
  - a. The Patient Search dialog box opens
- 2. Enter the patient's full, nine-digit SSN in the SSN field (Figure 29)
  - a. When searching by SSN, either the last name or the DOB *must* be entered to perform the search

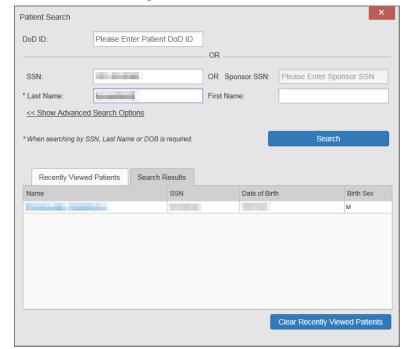

Figure 29: SSN Search

#### 3. Click Search

- a. If the required patient identifiers are not provided, hover text appears, indicating the information necessary to complete the patient search
- b. If a match of patient names cannot be made, enter additional identifiers (first name, DOB) to refine the search (<u>Figure 30</u>)

Figure 30: Additional Identifiers Needed

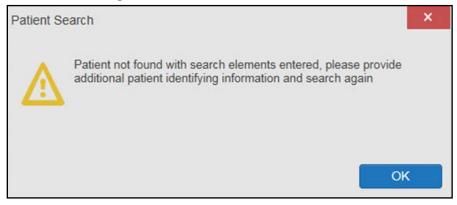

- 4. The search results are displayed in the lower third of the dialog box, under the **Search Results** tab
- 5. Click a patient's name in the search results list to open the associated record
  - a. The Name, SSN, DOB, and Birth Sex columns in the results list provide information to assist with patient identification
- 6. After selecting a patient, the **Patient Portal** opens and displays the selected patient's data

#### 3.4.5. Advanced Patient Search Options

Advanced patient search options in the **Patient Search** dialog box allow for the use of additional patient identifiers when performing a patient search.

- 1. Click the **Patient Search** icon **Q** at the top of the portal pages
  - a. The **Patient Search** dialog box opens
- 2. Click the << Show Advanced Search Options link under the \*Last Name field (seen in Figure 29)
- 3. Enter the patient identifiers in the appropriate search fields, as desired
  - a. Advanced search option fields include \*DOB, MI, Birth Sex, Address, State, City, Zip, and Telephone (seen in Figure 31)

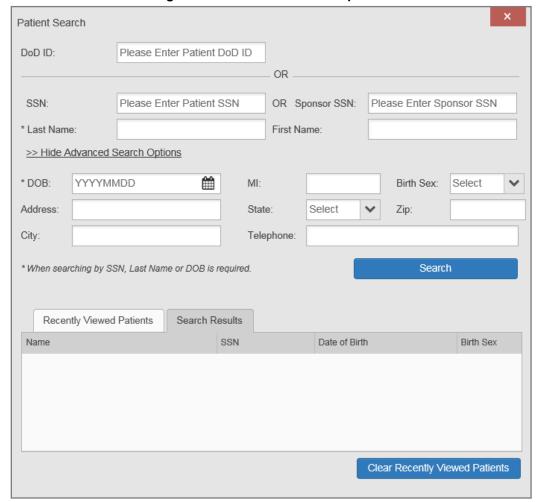

Figure 31: Advanced Search Options

#### 4. Click Search

- a. If the required patient identifiers are not provided, hover text appears, indicating the information necessary to complete the patient search
- 5. The search results are displayed in the lower third of the dialog box, under the **Search Results** tab
- 6. Click a patient's name in the search results list to open the associated record
  - a. The Name, SSN, DOB, and Birth Sex columns in the results list provide information to assist with patient identification
- 7. After selecting a patient, the **Patient Portal** opens and displays the selected patient's data

# 3.4.6. Family Member Search

A family member search can be performed using the **Sponsor SSN** field in the **Patient Search** dialog box.

- 1. Click the **Patient Search** icon **Q** at the top of the portal pages
  - a. The Patient Search dialog box opens

- 2. Enter the SSN in the Sponsor SSN field
  - a. The **Last Name** or **DOB** of the patient must also be entered in the appropriate fields (Figure 32)

#### 3. Click Search

- a. If the required patient identifiers are not provided, hover text appears indicating the information necessary to complete the patient search
- 4. The search results are displayed in the lower third of the dialog box, under the **Search Results** tab (Figure 32)

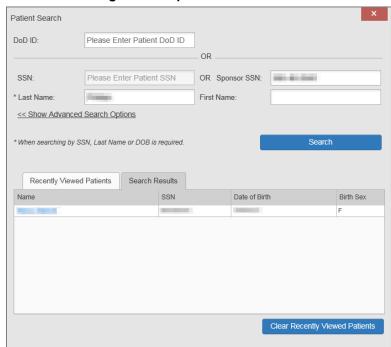

Figure 32: Sponsor SSN Search

- 5. Click a name in the Search Results list
  - a. The **Family Members** dialog opens (<u>Figure 33</u>)
  - b. The sponsor's identifiers and a list of dependents are displayed in the dialog
- 6. Click a name in the list of family members to open the associated record
- 7. After selecting a patient, the **Patient Portal** opens and displays the selected patient's data

Family Members
Sponsor:

Name SSN Date of Birth Birth Sex

F

Name DoD ID SSN Date of Birth Birth Sex

1903120197 M
1901651911 M

Cancel

Figure 33: Family Members Dialog Box

### 3.4.7. Recently Viewed Patients List

Users who have previously logged in to JLV, searched for a patient, and viewed that patient's records can see and access a list of recently viewed patients. A recent patient is defined as a patient whose record has been viewed (opened) by the user.

- NOTE: The Recently Viewed Patients list does not include search history or recent search results, only a list of patients whose data was accessed and viewed. The list is limited to 10 patients. You can clear this list by selecting the Clear Recently Viewed Patients button.
- 1. Click the **Patient Search** icon **Q** at the top of the portal pages
  - a. The Patient Search dialog box opens
- 2. Click the Recently Viewed Patients tab in the lower third of the Patient Search dialog box
- 3. A list of recently viewed patients is displayed (Figure 34)
  - a. The Name, DoD ID, SSN, DOB, and Birth Sex columns in the results list provide information to assist with patient identification
- 4. Click a patient's name in the **Recently Viewed Patients** list to open the associated record
- 5. After selecting a patient, the **Patient Portal** opens and displays the selected patient's data

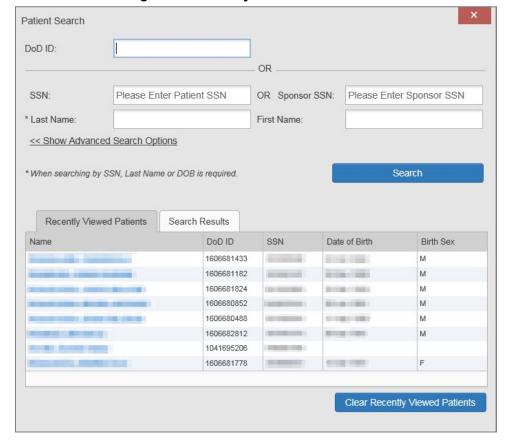

Figure 34: Recently Viewed Patients List

# 4. Widgets

Widgets are elements on the JLV portal pages that display data specific to a clinical domain. By default, widgets are displayed in minimized view on the portal pages (Figure 17), but they can be expanded to view additional details. The list of available widgets is provided in a horizontal tray at the bottom of the page.

NOTE: Widgets may take anywhere between 10 seconds to 90 seconds to load, depending on the date range settings.

### 4.1. Accessing and Opening Widgets

All available widgets are displayed in the widget tray, at the bottom of the portal page (<u>Figure 35</u>). Widgets can be opened, rearranged, and closed.

Figure 35: Widget Tray

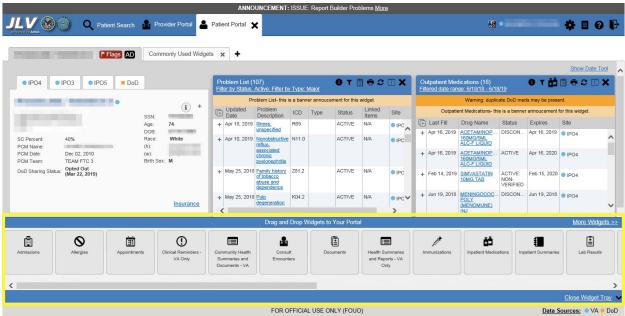

- 1. Open the widget tray by clicking the **Open Widget Tray** link in the lower right corner of the portal page
- 2. Use the scroll bar arrows <> at either end of the tray to see all widget choices -OR-
- 3. Click the **More Widgets** >> link to scroll through the list of widgets
- 4. Click and hold a widget icon in the tray, drag it to the portal page, and drop it in the desired location
- 5. The widget is docked on the portal page, and opens in minimized view
- 6. Close the widget tray by clicking the **Close Widget Tray** link
  - NOTE: JLV displays a **Duplicate Widget** notice if you attempt to add another instance of a widget to a tab.

Widgets can be closed (removed from the portal page) by clicking the Close icon X in the topright corner of the widget. Rearrange the widgets displayed on the portal page by dragging and dropping them.

# 4.2. Widget Navigation and Display Options

Each widget has tools and display options available to navigate through, and change, the display of data. The vertical scroll bar allows you to move through, and view, the widget's data. The options at the bottom of a widget provide various ways to see all the records loaded for the widget's clinical domain.

Navigation icons and actions are detailed in Table 4.

**Table 4: Navigation Icons and Actions** 

| Navigation Icon         | Action                                                                                                    | Description              |
|-------------------------|----------------------------------------------------------------------------------------------------|--------------------------|
| <                       | Changes the focus of the widget to the previous group or page of records within the results display.                                                               | Go to Previous Page      |
| 1                       | Changes the focus of the widget to the page number selected.                                                                                                    | Jump to Page             |
| >                       | Changes the focus of the widget to the next group or page of records within the results display.                                                                   | Go to Next Page          |
| More >>                 | Available in minimized views only. Opens the expanded view of the widget in a secondary window.                                                                    | Go to Expanded View      |
| 1-25 of 55              | Indicates the number of records displayed in that widget page out of the total number of results for that widget.                                                  | Record Display Indicator |
| Show All/<br>Show Paged | Click <b>Show All</b> to open all records for a given widget in a scrollable window. Click <b>Show Paged</b> to return to the display of records grouped by pages. | Display Setting          |

When there are more than 25 records available in a widget, they are grouped in **Show Paged** view. Records 1 through 25 can be viewed by using the widget's vertical scroll bar. Records 26+ can be viewed by using the page navigation options, in the lower left corner of the widget, to jump to subsequent pages. The expanded view of a widget contains a **Show All** link, which opens all records for that widget, in a scrollable window. Click **Show Paged** to return to the display of records grouped by pages.

# 4.3. Widget Toolbars

There is a toolbar in the upper right corner of both the minimized and expanded views of each widget, and most dialog boxes. Toolbar icons vary by widget, dialog box, and window. <u>Table 5</u> describes the functionality of each toolbar icon.

**Table 5: Widget Toolbar Icons** 

| lcon | Name                        | Function                                                                                                    |
|------|-----------------------------|----------------------------------------------------------------------------------------------------|
| +    | Add to<br>Report<br>Builder | Adds the information displayed in the widget to the Report Builder, including any <b>Details</b> or <b>Notes</b> .                                          |
| ×    | Close                       | Removes the widget from the portal screen or closes a dialog box.                                                                                           |
|      | Column<br>Settings          | Configures the columns within the widget. Turn the columns on or off by checking the column names that appear in the pop-up box and clicking <b>Apply</b> . |

| Icon     | Name                 | Function                                                                                                    |
|----------|----------------------|----------------------------------------------------------------------------------------------------|
| 7        | Configure<br>Filter  | Filters on specific record types or other elements within the widget, including a date filter. If a date range filter is applied in an open widget, the date range is displayed in the widget header.  Note: After setting a filter, the Close Filter option is enabled in the widget.  Clicking Close Filter restores the full display of records within the widget. |
|          | Copy to<br>Clipboard | Copies the content of the open window to the clipboard for pasting into another application. Copy to Clipboard is disabled in the widget toolbar after clicking Show All within a widget.                                                                                                    |
| <b>1</b> | Connection<br>Status | Both icons provide a status indicator for DoD and VA data sources. The circle with the lowercase "i" indicates all sources are available. The yellowtriangle warning indicates one or more data sources are unavailable. Clicking either status icon opens the connection status details in a separate window.                                                        |
| ÷        | Print                | Prints the contents of the open window. <b>Print</b> is disabled in the widget toolbar after clicking <b>Show All</b> within a widget. <b>Note:</b> It is recommended that you have the latest Adobe Reader installed for the Report Builder and other printing features.                                                                                             |
| æ        | Refresh              | Refreshes the widget or window display. Only the data within that widget's dataset is updated.                                                                                                    |
| ōŌ       | Rx                   | Converts the medication data within the widget to text and opens the text in a pop-up window. Available from the <b>Outpatient Medications</b> widget.                                                                                                    |
| Ħ        | Site List            | Opens a list of community sites where the patient has been seen (only available from the <b>Community Health Summaries and Documents - VA</b> widget).                                                                                                    |

# 4.4. Minimized vs. Expanded Widget View

Each widget can be displayed in either a minimized (default) or an expanded view. Minimized view displays a simple list of the available patient data for a clinical domain, arranged in reverse chronological order by default. Expanded view provides a detailed list of similarly arranged patient data. When the expanded view of a widget is launched, it opens in a new, separate window that displays more attributes of the records in the widget, including additional, sortable columns of data.

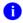

**NOTE:** The Community Health Summaries and Documents - VA widget does not have an expanded view. Instead, a document opened from the minimized view of the widget is displayed in a new, separate window.

Click the <u>More >></u> link at the bottom of a widget to launch the expanded view and see the additional display and functionality options.

# 4.5. Sort and Filter Options

Widgets have a variety of methods to sort and filter data. In general, you can:

• Click a column title to sort records according to data in that column

- If you sort a column that appears in both minimized and expanded views of the widget, the sort saves in your user profile and persists
- If you sort a column that is only in the expanded view of the widget, your next session restores the default widget sort, or the last sort saved to your user profile
- If you sort a **Date** column that has some partial or missing date values, understand:
  - Dates that have month and year but lack a day are treated as though the day were "00" (e.g., July 2018 sorts between June 30, 2018 and July 01, 2018)
  - Dates that have a year only are treated as though the month is January and the day is "00" (e.g., 2018 sorts between December 31, 2017 and January 01, 2018
- Click the Column Settings icon III on the widget toolbar to show or hide columns within the widget
  - Check/uncheck the column names that appear in the pop-up dialog box, then click **Apply**

Sort and filter capabilities are specific to the data presented in each widget and may vary between the minimized and expanded views of an individual widget or between widgets. <u>Table 1</u> lists available filters and their corresponding widgets.

**Table 6: Available Widget Filters** 

| Filter By                            | Widgets                                                                                                    |
|--------------------------------------|----------------------------------------------------------------------------------------------------|
| Site                                 | Admissions, Allergies, Appointments, Consult Encounters, Documents, Health Summaries and Reports, Inpatient Medications, Inpatient Summaries, Lab Results, Orders, Outpatient Encounters, Outpatient Medications, Problem List, Procedures, Progress Notes, Questionnaires and Deployment Forms, Radiology Reports, Surgery/Procedure Reports, Vitals |
| Site (Reporting)                     | Immunizations                                                                                                    |
| Provider                             | Inpatient Summaries, Progress Notes, Surgery/Procedure Reports                                                                                                    |
| Provider Specialty                   | Appointments, Consult Encounters, Documents, Inpatient Summaries,<br>Orders, Outpatient Encounters, Procedures, Progress Notes                                                                                                    |
| Clinic                               | Appointments, Outpatient Encounters                                                                                                    |
| Consult Order                        | Consult Encounters                                                                                                    |
| Description                          | Documents                                                                                                    |
| Problem Description                  | Problem List                                                                                                    |
| Standardized<br>Description          | Documents, Problem List                                                                                                    |
| Location                             | Documents², Inpatient Summaries                                                                                                    |
| Source System                        | Documents                                                                                                    |
| Vaccine Administered<br>Product Type | Immunizations                                                                                                    |
| Standardized Vaccine<br>Product Type | Immunizations                                                                                                    |
| Drug Name                            | Inpatient Medications, Outpatient Medications                                                                                                    |

<sup>&</sup>lt;sup>2</sup> Only available in expanded view

| Filter By                                           | Widgets                                                                                           |
|-----------------------------------------------------|---------------------------------------------------------------------------------------------------|
| Standardized Drug<br>Name                           | Inpatient Medications, Outpatient Medications                                                     |
| Ordering Health Care<br>Provider (HCP)<br>Specialty | Inpatient Medications, Outpatient Medications                                                     |
| Note Type                                           | Inpatient Summaries                                                                               |
| Lab Test                                            | Lab Results                                                                                       |
| Туре                                                | Lab Results; Orders; Problem List³; Procedures³; Social, Family, and other Past Histories; Vitals |
| Standardized Type                                   | Orders, Vitals                                                                                    |
| Status                                              | Problem List                                                                                      |
| Document Type/Title                                 | Progress Notes                                                                                    |
| Standardized<br>Document Type                       | Progress Notes                                                                                    |
| Exam                                                | Radiology Reports                                                                                 |
| Standardized<br>Radiology Exam                      | Radiology Reports                                                                                 |
| Standardized Finding                                | Social, Family, and other Past Histories                                                          |
| Note Title                                          | Surgery/Procedure Reports                                                                         |
| Procedure                                           | Surgery/Procedure Reports                                                                         |

Filter dropdowns dynamically expand and sometimes have a horizontal scroll bar to display long lines of data by which records can be filtered (Figure 36).

<sup>&</sup>lt;sup>3</sup> Filter applies to DoD data only

O T 🗓 🖶 🗆 C \_ 🗆 Documents (132) Filtered date range: 6/18/16 - 6/18/19 If the information you expect does not appear, expand the date range End date: 06/18/2019 Apply 1w 2w 1m 3m 6m 1y 2y 3y 5y 10y All 06/18/2016 Filter by Provider Specialty 🗸 Filter by Description Filter by Standardized Filter by Location Description Filter by Source System Remove Filter Administrative Enter text to filter Close Filter Advanced directives (narrative) Anxiety disorder → Date 
→ Description Site Cardiovascular disease Consult note + Jun 13, 2019 ADVANCE. Chest pain IPO4 + Jun 13, PHOTO ID COMPUTED TOMOGRAPHY, ABDOMEN AND PELVIS; WITHOUT CONTRAST MATERIAL IN ONE OR BI IPO4 COMPUTED TOMOGRAPHY, ABDOMEN; WITH CONTRAST MATERIAL(S) Jun 13, 2019 ADVANCE DIRECTIVE IPO4 + Apr 10, Allopatnic & | CHEYENNE VAMO VISTA 2019 IPO4 Physicians + Apr 08, 2019 OPTOMETRY EYE Allopathic & CHYSQA260 Optometry Consult note VistA CONSULT REPORT Osteopathic IPO4 Physicians + Apr 08, **OPTOMETRY** Allopathic & COMPLETE VistA Show All 1 2 3 4 Displaying 1-25 of 132

Figure 36: Dynamically Expanded Filter Dropdown in the Documents Widget

Some widgets also have the capability to configure data to display multiple records of the same type in a graph or table view.

#### 4.5.1. Widget Date Range Filters

Patient data displayed within a widget can be filtered by date range. If a date range filter is applied, the selected range is indicated in the widget header, below the title. Click the **Configure Filter** icon  $\P$  or the **Filtered Date Range** link on the widget toolbar to change the date range of the data displayed (Figure 37).

Appointments (233) OTBOCK Consult Encounters (4) 0 T 1 + 2 - X Filtered date range: 2/19/19 - 6/19/19 Consult Encounters-Caps-ABCDEFGHIJKLMNOPQRSTUVWXYZ Appointments- this is a banner annoucement for this widget Scheduled Date/Time Clinic ■ Date Consult Order Site + Apr 08, 2019 OPTOMETRY 14:22 COMPLETE + Apr 11, 2019 13:00 CHY CHEYENNE IPO4 + Mar 07, 2019 SOCIAL WORK COMPLETE ♣ Apr 10, 2019 13:09 CHY GI MCINTYRE + Mar 05, 2019 SOCIAL WORK + Apr 08, 2019 14:37 CHY CHEYENNE COMPLETE IPO4 PIPO4 + Mar 05, 2019 SOCIAL WORK + Mar 05, 2019 15:41 CHY CHEYENNE COMPLETE PO4 IPO4 MEDICAL SPEC + Oct 11, 2018 15:42 Internal Medicine ■ DoD ( 1 2 3 4 ) Displaying 1-25 of 233 More >> Displaying 1-4 of 4 More >> Vitals (38) O T I TO X Immunizations (69) 0 T 1 + C X Immunizations- this is a banner annoucement for this widget Vitals-special characters message ~!@#\$%^&\*() +'-=[]\{};':",./<>? Vaccine Administered Date Vaccine Administered Adverse Vaccine (Reporting) Product Type Reaction ▼ Type Result + Jun 19, 2018 MENINGOCOCCAL C/Y-HIB PRP NONE IPO4 Date Taken: Nov 16, 2017 Note1 Note2 Note3 + Nov 16, 2017 BLOOD PRESSURE mm[Hg] + Jun 18, 2018 ■ IPO5 ● IPO4 + Nov 16, 2017 CIRCUMFERENCE/GI. IPO5 MENINGOCOCCAL C/Y-HIB PRP IPO4 Note1 Note2 Note3 + Nov 16, 2017 IPO5 + Jan 16, 2018 CANDIDA PIO4 + Nov 16, 2017 PULSE 80 IPO5 + Jan 16, 2018 COCCI ● IPO4 + Nov 16, 2017 PAIN n PO5 + Jan 31, 2017 ■ DoD < 1 2 > Displaying 1-25 of 38 More >> 1 2 3 Displaying 1-25 of 69

Figure 37: Date Range Filters Applied

The two ways to filter the date range of data displayed in a widget are the **Quick Date Range** filter and the **Start and End Date** filter. If the expected information does not appear in the widget display, use the date filter options to change the date range.

- NOTE: Changes made to the date range in a widget persist from minimized to expanded view, patient to patient, and session to session, until the widget is either removed or the date range is changed.
- NOTE: When looking for Essentris information associated with a specific admission in the **Inpatient Summaries** widget, expand your search date ranges to include additional days before and after the admission. This includes pre-admission notes as well as notes signed after the patient was discharged in the filtered widget display.

#### 4.5.1.1. Quick Date Range Filter

Use the preset, **Quick Date Range** filter to set or limit the display of patient records within a widget. This option is available by clicking the **Filtered Date Range** link or by clicking the **Configure Filter** icon  $\widehat{\mathbf{Y}}$  in a widget on the **Patient Portal**.

Clicking a **Quick Date Range** filter refreshes the data displayed to show only the records for the selected range. Selecting **Cancel**, which is the **Apply** button while the data refresh is running, stops the query. The options represent time counting back from the present day (for example,

selecting 2y displays only records within the last 2 years). Examples of preset date ranges include 1w (last 7 days), 6m (last 6 months), and 3y (last 3 years).

NOTE: The Quick Date Range filter is contextual. If today is February 2, 2017, the preset filter counts backwards using that date. If today is April 16, 2017, the preset filter counts backwards using that date.

Figure 38 highlights the **Quick Date Range** filter options in the expanded view of the **Documents** widget.

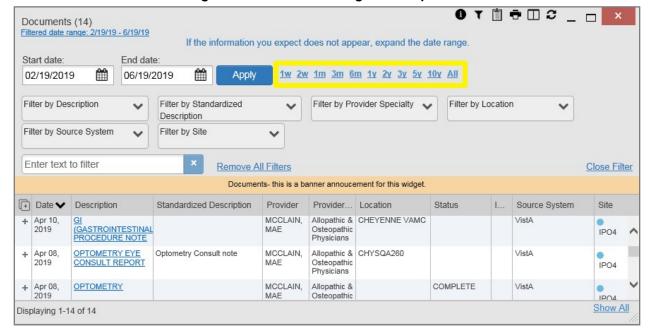

Figure 38: Quick Date Range Filter Options

#### 4.5.1.2. Start and End Date Filter

Use the **Start Date and End Date** filter to display data for a specific time range. The start and end date fields are available at the top of multiple widgets by clicking the **Filtered Date Range** link or the **Configure Filter** icon **?**.

NOTE: The Start and End Date filter is static. If the start date is set to June 2, 2016 and the end date is set to June 2, 2017, the data in that date range displays, no matter what today's date is.

Figure 39 provides an example of the start and end date filter fields in the expanded view of the **Radiology Reports** widget.

0 T 🗓 🗗 🗆 🏖 🔠 🗙 Radiology Reports (35) Filtered date range: 6/19/18 - 6/19/19 If the information you expect does not appear, expand the date range Start date: End date: 1w 2w 1m 3m 6m 1y 2y 3y 5y 10y All 06/19/2018 06/19/2019 ∨ 2019 Filter by Exam Filter by Site We Th Enter text to filter Close Filter 1 15 13 Results Date Image 22 16 + Dec 12, 2018 FLUOROSCOPIC GUIDANCE AND LOCALIZATION OF NEEDLE OR CATHETER 23 TIP FOR SPINE OR PARASPINOUS DIAGNOSTIC OR THERAPEUTIC INJECTION **PROCEDURES** (EPIDURAL OR SUBARACHNOID) (LIST SEPARATELY IN ADDITION TO CODE FOR PRIMARY PROCEDURE) + Dec 12, 2018 6818787.845. FLUOROSCOPIC ● IPO4 GUIDANCE FOR NEEDLE PLACEMENT Show All 2 > Displaying 1-25 of 35

Figure 39: Start and End Date Display Filter

- 1. Click the Calendar icon mext to Start Date
- 2. Select a month, day, and year start date for the display filter
  - NOTE: Prior day selections persist if you change only the month or year. If you change the month or year and the prior day value does not exist, the calendar will default to the last day of the new month. For example, changing only the month value of an existing August 31, 2018 entry to February would set the date to February 28, 2018 because there are less days in February. Similarly, if you had February 29, 2016 selected, a day which only exists in a leap year, switching the year to 2015 would set the date to February 28, 2015, the last day of the month in a standard year.
- 3. Click the Calendar icon mext to End Date
- 4. Select the month, day, and year end date for the display filter
- 5. When both a start and end date have been chosen, click Apply
- 6. Click Cancel to stop the query

The widget refreshes and displays only the records that fall within the custom date range. The date range in use is displayed in the widget header.

### 4.5.1.3. Tab Date Range Tool

All tabs in the **Patient Portal** have a **Tab Date** tool that you can use to filter all widgets on a single tab by the same date range. The **Tab Date** tool has the same **Start and End Date** and

**Quick Date Range** filters available on most individual widgets, but it applies the date filter to all widgets on an individual tab.

- 1. Select the **Show Date Tool** hyperlink in the upper right corner of a new or existing tab
- 2. Enter dates in the **Start Date** and **End Date** fields, and select the **Apply to All Widgets on This Tab** button -OR-
- 3. Select a Quick Date Range value in the Tab Date tool

The **Tab Date** tool (<u>Figure 40</u>) is hidden by default, and it hides again automatically after you apply a date filter to the tab. Should you decide not to apply a date filter to the tab, select the <u>Hide Date Tool</u> hyperlink to hide the tab-level date filters.

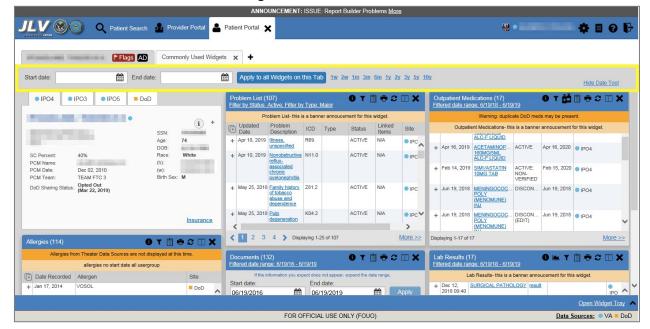

Figure 40: Tab Date Tool

The **Tab Date** tool only filters widgets currently displayed on the active tab that support date range filtering. Widgets that display all data, without a date range, will continue to do so. Filtering only applies to widgets on the tab at the time you apply the **Tab Date** tool and will not affect new widgets added to the tab. You may still apply widget-level date filters to individual widgets after using the **Tab Date** tool. All your widget date settings will save to your profile regardless of whether they were set with the **Tab Date** tool or widget-level date filters.

#### 4.5.2. Text Filter

Clinical data widgets on the **Patient** portal and the **Patient Flags and Postings** dialog box provide a text filter option (Figure 41), allowing you to quickly locate relevant patient data using keywords or characters. Text filters are performed on the information displayed in all columns within a widget, including hidden columns. Filters are not performed on notes, attachments, or details associated with patient records.

Vitals (71) Filtered date range: 6/19/14 - 6/19/19 If the information you expect does not appear, expand the date range End date: Start date: 06/19/2019 Apply 鯔 鯔 06/19/2014 1w 2w 1m 3m 6m 1y 2y 3y 5y 10y Enter text to filter Close Vitals-special characters message ~!@#\$%^&\*()\_+'-=[]\{}|;':",./<>?. Date Taken Type Result Units Site Date Taken: Nov 16, 2017 BLOOD PRESSURE Nov 16, 2017 130/60 mm[Hg] IPO5 Nov 16, 2017 CIRCUMFERENCE/... 49 IPO5 3 Displaying 1-25 of 71 More >>

Figure 41: Vitals Widget Text Filter

Click the Configure Filter  $\Upsilon$  icon in the minimized view of a widget to display the Enter text to filter field. If the filter options are not displayed in the expanded view of the widget, clicking the Configure Filter  $\Upsilon$  icon also opens the filter options. Keep in mind:

- Text filtering applies only to one widget
- Text is filtered within the subset of filtered data if a date range filter or other dropdown filters are applied within the widget
- Text filters are performed on data within all columns shown in the expanded view of the widget even if the term is entered in the text filter field of the minimized view
- Text filters entered in the minimized view of a widget persist when you open the widget in expanded view
- On widgets with site tabs, text filters entered on one site tab persist when you select other site tabs
- All records across the widget pages are filtered if the widget has multiple page views
- The **Enter text to filter** field is not case sensitive and allows up to 25 characters, including numeric and special characters
- JLV begins to filter when you pause while typing the term in the Enter text to filter field
- Text filtering is not available in the **Demographics** widget

### 4.6. Viewing Connection Status

JLV widgets display the status of their connection to VA and DoD data sources. Connection status information is available for each widget.

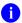

**NOTE:** The Connection Status reports the condition of the connection between JLV and its external resources, while System Status reports the overall condition of the JLV application. See <u>Viewing System Status</u> for more information.

The **Connection Status** icon on a widget toolbar indicates the state of the connection to VA and DoD data sources. There are two status conditions:

- 1 all sources are connected (available)

<u>Figure 42</u> shows a connection status indicator icon displayed on the **Documents** widget toolbar.

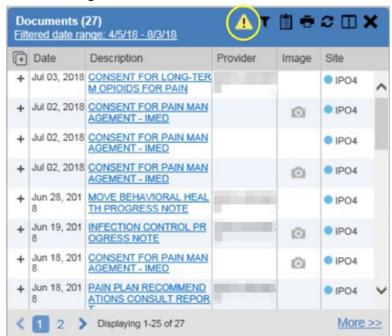

Figure 42: Connection Status Indicator

Clicking a Connection Status icon (<u>Figure 42</u>) opens a standalone window with information about the connection to data sources. Clicking the <u>>Hide All Active Interfaces</u> link (<u>Figure 43</u>) in the Connection Status window hides the detailed All Active Connections view and displays only the connection errors.

Connection Status for Documents ⚠ Connection Errors Connections from the following sources are currently unavailable. Most connection errors resolve themselves within a few hours. Source Name Status Data Domain DOD Source status list is unavailable. DOD Inpatient Note **FAILURE** DOD ACSDAL Deployment Forms < Hide All Active Interfaces All Active Connections Connections to the source systems are successful. Successful status connections are not an indicator that clinical data is being returned to the widget from the source system. Source Status Data Domain Name DOD AHLTA SUCCESS Progress Note DOD TMDS SUCCESS Progress Note DOD AHLTA SUCCESS Encounters DOD CHCS: SEYMOURJOHNSON SUCCESS Discharge Summary MUCCENECIC CHOOLOG

Figure 43: Connection Status Details

Clicking the **Show All Active Interfaces** link in the **Connection Status** window (<u>Figure 44</u>) opens a **Connection Status Details** view (<u>Figure 43</u>).

Connection Status for Documents ⚠ Connection Errors Connections from the following sources are currently unavailable. Most connection errors resolve themselves within a few hours. Data Domain Source Name Status DOD DOD Source status list is unavailable. Inpatient Note ACSDAL **FAILURE** Deployment Forms DOD Show All Active Interfaces

Figure 44: Connection Status Window

This message may display when you select the hyperlinked Source value in the Community Health Summaries and Documents - VA widget.

Figure 45: Example of a Connection Error Message

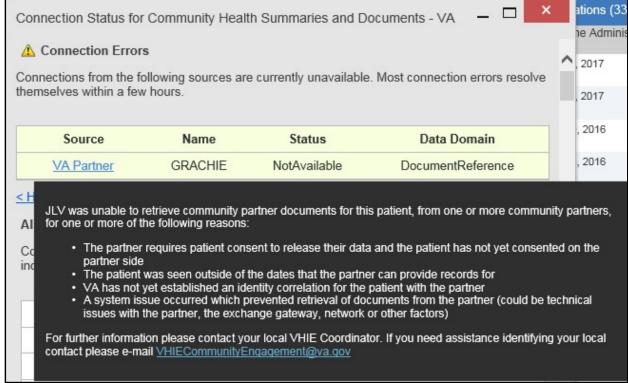

### 4.7. Displaying Widgets on Custom Tabs

You can use the *custom tabs* feature to create additional widget configurations for ease of use and quick reference. Changes made to portal page layouts (widget layouts and custom tabs) are saved to your user profile and displayed in future sessions.

- 1. Click the plus sign + beside the existing tabs on the portal page (Figure 46)
  - a. The **Add Tab** dialog box opens (Figure 47)

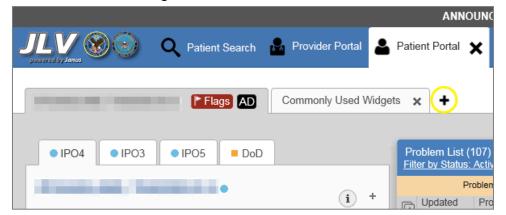

Figure 46: Add Custom Tab Icon

Figure 47: Add Tab Dialog Box

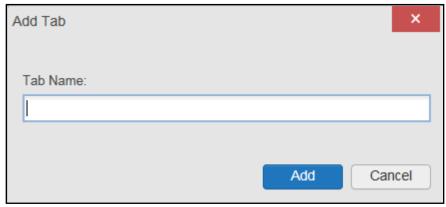

- 2. Type the name of the new tab in the Add Tab dialog box, and click Add
  - a. The new tab opens with a blank workspace, with instructions on how to add widgets, and an open widget tray
- 3. Click, hold, and drag each of the desired widgets to the screen
  - NOTE: Tab configurations remain set until you manually change them or restore your profile to default in the JLV Settings dialog, which will remove all custom tabs.
- 4. Click between tabs at any time, without losing each tab's configuration
  - a. Tab layouts persist, even when a patient change is made
  - b. Custom tabs can be renamed by double-clicking the tab name

# 4.8. Refreshing Data in a Widget

The data displayed in a widget can be refreshed by clicking the **Refresh** icon **2**. This action retrieves data from VA and DoD sources and refreshes the individual widget's display.

### 4.9. Terminology Normalization

Figure 48: Terminology Specific to Widgets

| Normalization<br>Standard                             | Description                                                                    | Widgets                        |
|-------------------------------------------------------|--------------------------------------------------------------------------------|--------------------------------|
| Centers for Disease<br>Control (CDC) Race<br>Standard | Code set based on the current Federal standards to classify race and ethnicity | Patient Demographics           |
| Current Procedural<br>Terminology (CPT)<br>Standard   | Uniform code to describe medical, surgical, and diagnostic services            | Procedures, Radiology Reports4 |

<sup>&</sup>lt;sup>4</sup> If LOINC mappings are not available for an entry in the Radiology Reports widget, JLV looks for CPT mappings and displays CPT normalization for standardized type and standardized code, if found.

| Normalization<br>Standard                                                 | Description                                                                                                    | Widgets                                                                                                    |
|---------------------------------------------------------------------------|----------------------------------------------------------------------------------------------------|----------------------------------------------------------------------------------------------------|
| Vaccine Administered (CVX) Standard                                       | Numeric string that identifies the type of vaccine product used                                                        | Immunizations                                                                                                    |
| Logical Observation<br>Identifiers Names and<br>Codes (LOINC)<br>Standard | Universal standard for identifying health measurements, observations, and documents                                    | Documents, Lab Results, Orders,<br>Progress Notes, Questionnaires<br>and Deployment Assessments,<br>Radiology Reports, Vitals                                                          |
| National Uniform<br>Claim Committee<br>(NUCC) Taxonomy<br>Standard        | Unique, 10-character alphanumeric code that identifies a provider grouping, classification, and area of specialization | Admissions, Appointments, Consult Encounters, Documents, Inpatient Medications, Inpatient Summaries, Orders, Outpatient Encounters, Outpatient Medications, Procedures, Progress Notes |
| RxNorm Standard                                                           | Standard names given to allergens,<br>clinical drugs, and drug delivery<br>devices in the United States                | Allergies, Inpatient Medications,<br>Orders, Outpatient Medications                                                                                                    |
| SNOMED CT<br>Standard                                                     | Core, general terminology used in electronic health records                                                            | Admissions, Outpatient Encounters,<br>Problem List                                                                                                    |
| X12 Health Insurance<br>Type Standard                                     | Defines electronic data interchange standards for health care insurance                                                | Patient Demographics                                                                                                    |

### 4.10. VistA Imaging Viewer

JLV integrates access to the VistA Imaging Viewer (an external application), allowing you access to VA imaging artifacts for supported clinical domains (widgets). You can open an instance of the VistA Imaging Viewer through JLV. Please see the <u>VistA Imaging SharePoint site</u> for more information regarding the VistA Imaging Viewer.

A Camera icon displayed in the Image column (Figure 49) of the Documents, Outpatient Encounters, Procedures, Progress Notes, Radiology Reports, and Surgery/Procedure Reports widgets indicates that one or more images are associated with that record. Clicking the Camera icon within the widget opens the VistA Imaging Viewer in a standalone window and displays the associated image.

Figure 49: Camera Icon in the Image Column

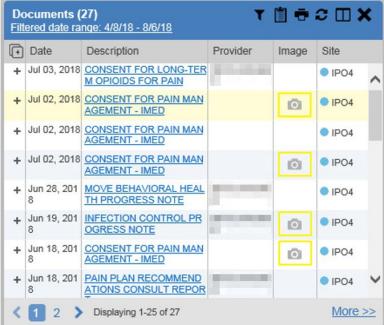

If a record has one or more images associated with it, the **Details** view of the record includes a display of a thumbnail in the top-right corner of the window (<u>Figure 50</u>). Below the thumbnail, the <u>Click image to open viewer</u> link is also displayed. Clicking either the thumbnail or the link opens the VistA Imaging Viewer and displays the associated image(s).

Figure 50: Thumbnail and Link in Details View of the Documents Widget

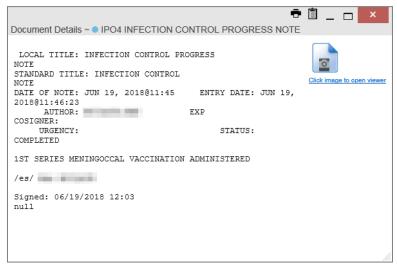

# 4.11. Using Report Builder

The **Report Builder** feature is used to create custom PDF reports using patient data and records displayed in JLV widgets. Content for reports can be selected from either the minimized or

expanded view of a supported widget. **Report Builder** is accessed from the toolbar in the upper right corner of the **Patient Portal** (highlighted in <u>Figure 51</u>).

Figure 51: Report Builder Icon

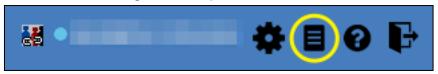

The **Report Builder** pane is comprised of the **Current Report** tab (<u>Figure 52</u>) and the **Patient Reports** tab (<u>Figure 53</u>). When open, the **Report Builder** appears over the left side of the JLV portal window. Click the left (collapse) or right (expand) arrow buttons to collapse or expand the **Report Builder**. Any report configurations in progress are saved when collapsing or closing the Report Builder and restored when the Report Builder is displayed again.

The **Current Report** tab (<u>Figure 52</u>) is used to build the custom report. The patient data and/or records are listed here as you select and add them. The records can be previewed and can be arranged in the desired order for the final report.

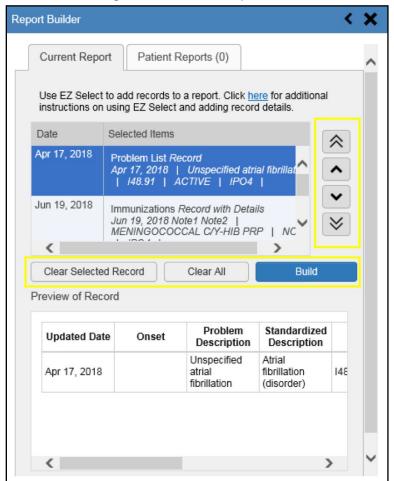

Figure 52: Current Report Tab

The **Patient Reports** tab (<u>Figure 53</u>) presents a list of all completed reports, the status of the report generation progress, the date the report expires, and a hyperlink to the contents of the completed report.

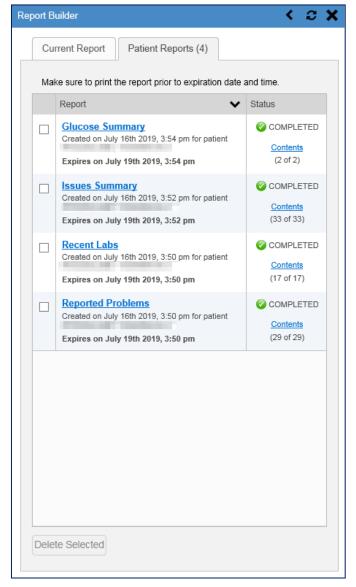

Figure 53: Patient Reports Tab

You can perform actions within widgets to add patient data when the Report Builder is open or closed. JLV enforces a maximum number of 50 records per report. A message appears when this limit is reached.

### 4.11.1. Adding Multiple Records with EZ Select

EZ Select allows you to add all records displayed on a single page of a single widget to the Report Builder with one click. Click the **Select All** icon at the top of the left column (Figure 54) to add data from all records shown in the widget's page display to the Report Builder,

including the details and notes associated with the record. EZ Select is available from the minimized and expanded views as well as the **Patient Flags and Postings** dialog box.

Ð

**NOTE:** Sensitive records cannot be added using EZ Select and must be added one at a time.

Problem List (107) 📋 🖶 C 🗆 🗙 Filter by Status: Active; Filter by Type: Major Problem List- this is a banner annoucement for this widget. Updated Problem Linked ICD Туре Status Site Date Description Items • IPC Apr 18, 2019 R69. ACTIVE Illness, unspecified Apr 10, 2019 Nonobstructive N11.0 ACTIVE N/A IPC refluxassociated chronic pyelonephritis ACTIVE N/A May 25, 2018 Family history Z81.2 IPC of tobacco abuse and dependence ACTIVE May 25, 2018 Pulp K04.2 N/A ■ IPC degeneration Displaying 1-25 of 107 More >>

Figure 54: Report Builder EZ Select

The Add to Report Builder + icon in each row changes to the Added to Report Builder being icon to confirm the record has been added (Figure 55).

Problem List (107) Filter by Status: Active; Filter by Type: Major Problem List- this is a banner annoucement for this widget. Updated Problem Linked ICD Status Site Type Date Description Items Apr 18, 2019 R69. ACTIVE N/A Illness, • IPC unspecified Nonobstructive N11.0 ACTIVE. N/A Apr 10, 2019 IPC refluxassociated chronic pyelonephritis ACTIVE N/A May 25, 2018 Family history Z81.2 IPC abuse and dependence K04.2 ACTIVE N/A May 25, 2018 Pulp ■ IPC > Displaying 1-25 of 107 More >>

Figure 55: Records Added to Report Builder

NOTE: Records previously added to a report remain in the Report Builder after a widget refresh. Clicking **Refresh** in the widget re-pulls clinical data, refreshes the widget data display, and resets the state of the icon in the left column to the **Add to Report Builder** icon, even if the record has been added to the Report Builder.

### 4.11.2. Adding Sensitive Records

Sensitive records can be added to the Report Builder by clicking the Add to Report Builder + icon next to the item in the widget. When prompted, click Agree to be Audited & Access This Sensitive Record to continue. The Add to Report Builder + icon in the row changes to the Added to Report Builder icon to confirm the record has been added (Figure 55). Sensitive records must be added to the Report Builder individually; therefore, repeat as necessary for additional sensitive items.

### 4.11.3. Adding One Record

Click the **Add to Report Builder** + icon next to a record in a widget to add data from that record to the Report Builder, including the details and notes associated with the record. The **Add to Report Builder** + icon in the row changes to the **Added to Report Builder** icon to confirm the record has been added to the Report Builder (Figure 55). This applies to both minimized and expanded widget views and the **Patient Flags and Postings** dialog box.

#### 4.11.4. Adding Only Record Details or Notes

When adding records to a report using the EZ Select Select All icon or the Add to Report Builder + icon in the widget, JLV by default adds the data displayed in the widget as well as any details and notes associated with the record. This applies to both minimized and expanded widget views and the Patient Flags and Postings dialog box. If you would like to add just the details and notes or the record row data:

- 1. Select and hold the **Add to Report Builder +** icon to access these options (<u>Figure 56</u>)
- 2. Select **Add Detail** or **Add Note** to add the details and/or notes associated with the record as well as the record row data to the Report Builder
- 3. Select the **Add Record Row** option to add only the data displayed in the widget display for that record and not the information provided in the details and/or notes

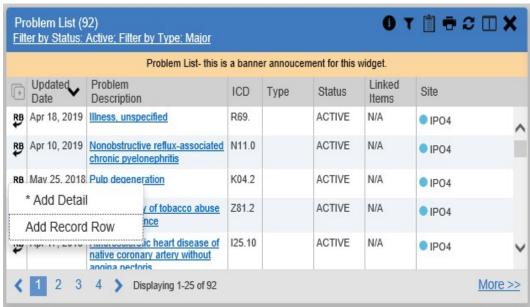

Figure 56: Report Builder Options

NOTE: Once you add a record to Report Builder using either the Add to Report Builder + icon, Add Detail/Note, or Add Record Row option, you cannot change the record data included in the report without first clearing the record from the report and adding it again.

### 4.11.5. Adding Patient Demographics

Clicking the Add to Report Builder + icon in the top-right corner of the Demographics widget (Figure 57) adds the patient's demographics details for that site to the Report Builder. The Add to Report Builder + icon changes to the Added to Report Builder icon to confirm the demographics data has been added. Click additional site tabs within the Demographics widget and repeat as desired to add demographics details from other sites within the patient's health record.

PO4 IPO3 IPO5 DoD SSN: Age: 74 DOB: ---SC Percent: 40% Race: White PCM Name: PCM Date: Dec 02, 2010 (w): TEAM FTC 3 Birth Sex: M PCM Team: Opted Out DoD Sharing Status: (Mar 22, 2019) Insurance

Figure 57: Demographics Widget Add to Report Builder Icon

#### 4.11.6. Generating a Report

The selected records appear in the **Report Builder** pane (<u>Figure 52</u>).

- 1. Use the navigation arrows to the right of the listed records to arrange the records in the desired order in the generated report
  - a. Records can be removed by clicking Clear Selected Record or Clear All
- 2. When a record is selected for the report, it appears in the **Preview of Record** area of the **Report Builder** pane
- 3. Click **Build** to validate the selected records and prepare the report
  - a. If a record is added to the report without an error, a **Ready** notation displays next to it in the **Status** column
  - b. If a record cannot be added to the report, an **Error** notation appears next to the record
- 4. Name the report when prompted and click **OK** (Figure 58)

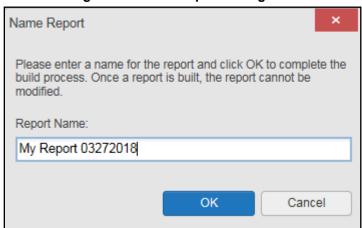

Figure 58: Name Report Dialog Box

- 5. The **Patient Reports** tab opens and displays a report processing indicator in the **Status** column
- 6. When processing is complete, the **Status** column displays either *COMPLETED* or *ERROR* (Figure 59)
  - a. An *ERROR* in the **Status** column does not indicate the report failed to build, it is an indicator that one or more records could not be included in the generated report
  - b. Both the *COMPLETED* and *ERROR* entries include a <u>Contents</u> link (<u>Figure 59</u>), which provides a list of the records that appear in the generated report

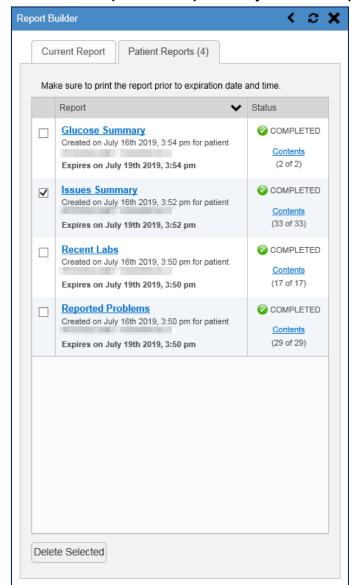

Figure 59: Patient Reports Tab Report Ready and Delete Option

c. A report ready message appears for 6 seconds on the portal page when the report has been built and is ready to be printed (Figure 60)

d. A red icon (<u>Figure 60</u>) appears over the **Report Builder** icon when report builder is closed to indicate that a report is ready to be printed

Figure 60: Report Ready Message and Indicator

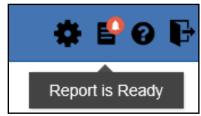

NOTE: Once a report is created, it is available on the Patient Reports tab for 72 hours. After 72 hours, the report expires, is removed from the Patient Reports tab, and can no longer be accessed.

#### 4.11.7. Opening a Report

- 1. Click the report name in the **Report** column of the **Patient Reports** tab (Figure 59) -OR-
- 2. Click the **Contents** link in the **Status** column of the **Patient Reports** tab to open a list of the records included in the report in the **Report Contents** window (Figure 59) -OR-
- 3. Click the blue, hyperlinked report name in the **Report Contents** window (<u>Figure 61</u>)

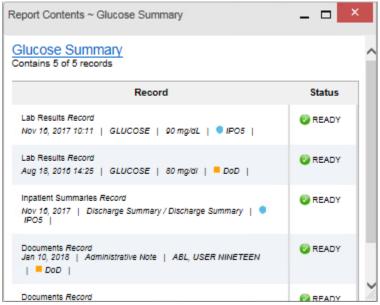

Figure 61: Report Contents Window

NOTE: The Report Builder prints the report content to a file in PDF format. It is recommended that you have the latest Adobe Reader installed on the system from which you access JLV to utilize the Report Builder and other JLV features.

#### 4.11.8. Delete a Report

- 1. Select the checkbox to the left of the report name on the **Patient Reports** tab (<u>Figure 59</u>)
- 2. Click the **Delete Selected** button
- 3. Click **OK** to confirm deletion (<u>Figure 62</u>)

Figure 62: Delete Reports Dialog Box

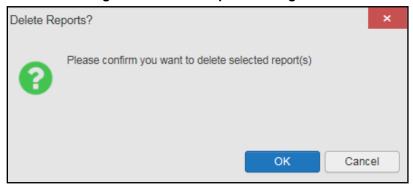

# 4.12. Printing

The data list of a widget in either minimized or expanded view, the details window of a widget, and reports created in **Report Builder** can be printed.

- Click the **Print** icon **o** on the desired widget's toolbar to print the data list of a widget in either minimized or expanded view
- Click the **Print** icon **T** on the details window's toolbar to print the details window of a widget
- Click the (PDF) **Print** icon within the report window to print a report created in **Report Builder** 
  - NOTE: Each report generated using Report Builder includes this disclaimer: "The information contained in this transmission may contain privileged and confidential information, including patient information protected by federal and state privacy laws."

# 5. Widget Functionality

The following subsections detail the functionality in a sampling of the widgets available in JLV.

# 5.1. Patient Demographics Widget

The **Patient Demographics** widget displays a summary of the patient's non-clinical, personal data. The widget appears in the upper left section of the **Patient Portal** (Figure 63). The tabs above the patient's name provide a demographics summary for each site (VA or DoD) the patient has visited.

Figure 63: Patient Demographics Widget

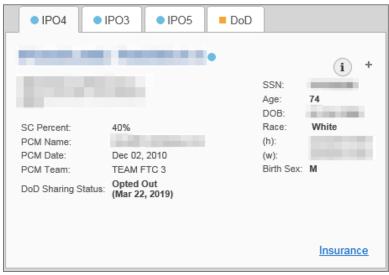

The **Patient Demographics** widget provides additional functionality:

- Clicking the patient's name opens details in a standalone window
- Clicking a Connection Status icon ① 1 opens the connection status details in a separate window
- Clicking the **Flags** icon above the tabs in the widget opens clinical flag details in a new window
- Clicking the AD icon above the tabs in the widget opens the Advance Directives dialog in a new window

A Warning icon that displays on one or more tabs within the **Demographics** widget is an indication that the patient is not registered at that VA site or DoD facility.

## 5.1.1. Patient Flags and Alerts

If the patient has one or more clinical warnings, alerts, or flags in their record from VA and DoD sites, the **Flags** icon is displayed next to the **Patient Name** tab, above the **Demographics** widget, on the **Patient Portal** (<u>Figure 64</u>).

The **Patient Flags and Postings** window opens and displays by default when the **Patient Portal** opens if there are warnings associated with the selected patient.

Figure 64: Patient Flags Indicator

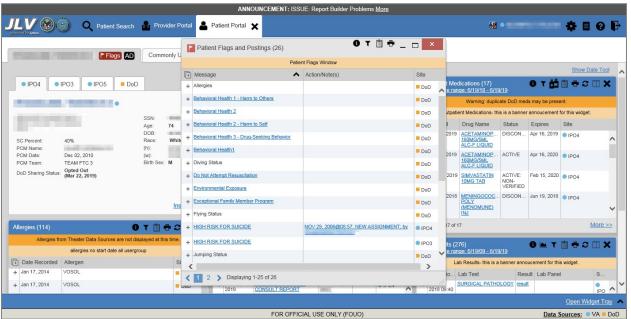

Click the **Flags** icon to open the **Patient Flags and Postings** window (<u>Figure 64</u>). The window displays a list of alerts and flags within the patient's record. Selecting the hyperlinked message for each patient alert opens the Flag Details window (<u>Figure 65</u>). Selecting the <u>Note</u> link (<u>Figure 64</u>) will open documents pertaining to placement of the flag. If the patient's record does not contain any clinical warnings, the **Flags** icon is not displayed.

Figure 65: Patient Flags and Postings Details

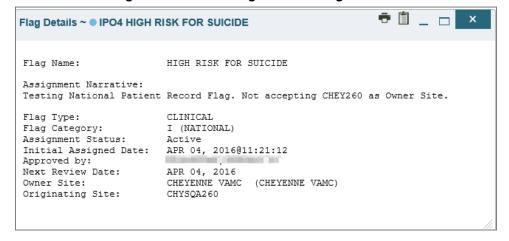

#### 5.1.2. Advance Directives

You can view Advance Directives (<u>Figure 66</u>) by selecting the <u>AD</u> icon on <u>Demographics</u> widget. Advance Directives are pulled from DoD and VA data sources. The <u>AD</u> icon changes if

it is loading or may be greyed out AD if no Advance Directives were found for the patient.

Figure 66: Advanced Directives Dialog

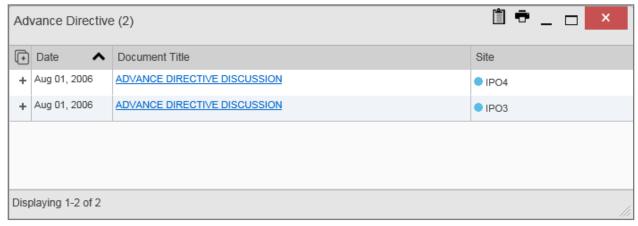

### 5.1.3. Viewing Third-Party Insurance Information

Third-party payers and insurance information is available from the **Patient Demographics** widget. Click the **Insurance** link in the **Demographics** widget. A new window opens with the following insurance information, some of which is displayed in <u>Figure 67</u>:

- Health Plan Type
- Health Plan Name
- Standardized Insurance Type (See <u>Terminology Normalization</u> for more information.)
- Plan Effective Date
- Plan Expiration Date
- Site
- Group Number
- Member ID
- Subscriber ID
- RxBIN
- RxPCN
- Notes
- Comments
- Subscriber Date of Birth
- Subscriber's Relationship to Insurer
- Health Plan Mailing Address
- Health Plan Contact Information

Figure 67: Insurance Information

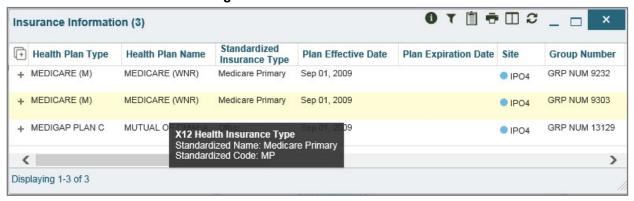

Use the horizontal scroll bar in the window to view the columns not seen within the default window size.

### 5.2. Documents Widget

The Documents widget (Figure 68) includes documents from multiple clinical domains, including radiology reports (exams), progress notes, outpatient encounters, consult encounters, discharge summaries (inpatient notes), questionnaires, and Health Artifact and Image Management Solution (HAIMS) records. HAIMS records retrieved by JLV include scanned paper records, imported paper records, scanned non-radiology images, and imported non-radiology images, displayed in reverse chronological order by the document date.

Documents (27) Filtered date range: 4/8/18 - 8/6/18 (+) Date Description Provider Image Site Jul 03, 2018 CONSENT FOR LONG-TER IPO4 M OPIOIDS FOR PAIN Jul 02, 2018 CONSENT FOR PAIN MAN IPO4 0 AGEMENT - IMED Jul 02, 2018 CONSENT FOR PAIN MAN IPO4 AGEMENT - IMED Jul 02, 2018 CONSENT FOR PAIN MAN IPO4 O AGEMENT - IMED Jun 28, 201 MOVE BEHAVIORAL HEAL IPO4 TH PROGRESS NOTE INFECTION CONTROL PR Jun 19, 201 IPO4 0 8 **OGRESS NOTE** CONSENT FOR PAIN MAN Jun 18, 201 IPO4 0 8 AGEMENT - IMED PAIN PLAN RECOMMEND Jun 18, 201 IPO4 ATIONS CONSULT REPOR Displaying 1-25 of 27 More >>

Figure 68: Documents Widget, Minimized View

### 5.2.1. Documents Widget Data

The minimized view of the **Documents** widget displays the following information:

- Date
- Description
- Provider
- Image (See <u>VistA Imaging Viewer</u>)
- Site

Outpatient encounter records displayed in the **Documents** widget may have a <u>Details</u> link enabled in the **Date** column. Where available, click the link to open a **Details** window for records of this type.

Click <u>More >></u> in the minimized view of the **Documents** widget to open the expanded view (<u>Figure 69</u>). Information in expanded view includes:

- Date
- Description
- Standardized Description
- Provider
- Provider Specialty
- Location
- Status
- Image
- Source System
- Site

0 T 🖺 🖶 🗆 2 \_ 🖂 🗙 Documents (154) Filtered date range: 6/19/14 - 6/19/19 If the information you expect does not appear, expand the date range. Fnd date: Start date: 1w 2w 1m 3m 6m 1y 2y 3y 5y 10y All 06/19/2019 Apply 06/19/2014 Filter by Description Filter by Standardized Filter by Provider Specialty 😺 Filter by Location Description Filter by Site Filter by Source System Enter text to filter Remove All Filters Close Filter Documents- this is a banner annoucement for this widget □ Date Description Standardized Description Provider Provider... Location Status Im... Source System Site + Jan 12, 2017 Allopathic & Internal Medicine CDR Gastrostomy status Gastrostomy present Complete Osteopathic DoD 11:33 Physicians-Family Details Medicine-+ Sep 08, 2016 EYE - RETINA OPTICAL Ophthalmology Note Allopathic & CHYSQA260 VistA 0 Osteopathic IPO4 COHERENCE Physicians TOMOGRAPHY + Sep 08, 2016 10-10 MEDICAL PROGRESS NOTE Allopathic & CHYSQA260 VistA 0 Osteopathic IPO4 Physicians + Sep 08, OPHTHALMOLOGY Allopathic & COMPLETE VistA 2016 Osteopathic IPO4 Physicians Show All 6 7 > Displaying 101-125 of 154 < 4 5

Figure 69: Documents Widget, Expanded View

### 5.2.2. Viewing Documents

Click a hyperlinked entry in the **Description** column in either the minimized or expanded view of the **Documents** widget to access additional information for a listed record. Depending on the record type, the additional information may open in either a **Details** window or a separate browser window. Figure 70 displays outpatient encounters details, accessed through the **Documents** widget.

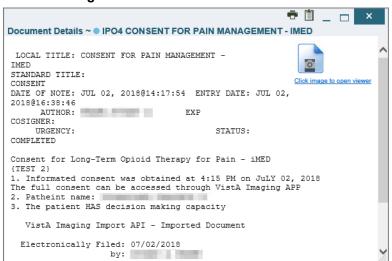

Figure 70: Details View of a Document

### 5.3. Community Health Summaries and Documents - VA

The Community Health Summaries and Documents - VA widget displays the patient's VA VHIE community partner information, including Continuity of Care Documents (CCDs) in C32 and C62 formats and HL7 Consolidated-Clinical Document Architecture (CCDA) structured documents available for the patient. The information in this widget is sorted by the title of the entry listed in the **Document** column.

NOTE: CAPRI-Claims users cannot see the Community Health Summaries and Documents - VA widget.

#### 5.3.1. Community Health Summaries and Documents - VA Widget Data

Data displayed within the Community Health Summaries and Documents - VA widget includes:

- Date
- Document
- Source

The purple hexagon beside entries in the **Source** column denotes the source of the data is outside the VA. The widget displays all data available 150 years into the past and 1 year into the future.

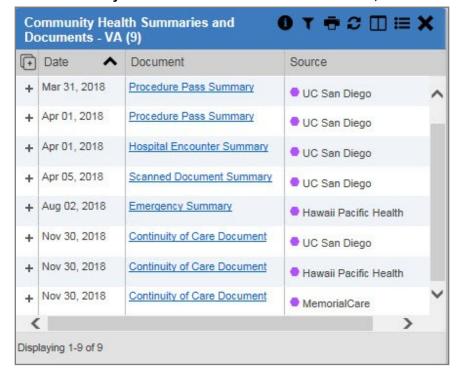

Figure 71: Community Health Summaries and Documents - VA, Minimized View

The Site List icon on the toolbar in the Community Health Summaries and Documents-VA widget (Figure 71) generates a list of community sites where the patient has been seen.

Click the **Site List** icon to open the full list of community sites where the patient has been seen. The site list content is gathered from the widget's **Source** column and the sites where the patient was seen but no document was generated. Click **Close Site List** to remove the full site list from the widget display.

#### 5.3.2. Viewing VA Community Health Summary Documents

The Community and Health Summaries and Documents - VA widget is rendered only in minimized view. Instead of an expanded view, the selected document opens in a new browser window (Figure 72).

<u>Figure 71</u> shows health summary records available from the **Document** column in the **Community Health Summaries and Documents - VA** widget. Clicking a hyperlinked entry in the **Document** column opens the document in a separate browser tab (<u>Figure 72</u>).

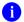

**NOTE:** Multiple documents can be opened in separate browser tabs for simultaneous viewing and printing.

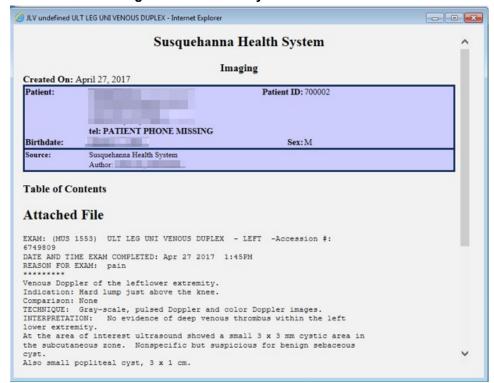

Figure 72: Community Health Document

# 5.4. Health Summaries and Reports – VA Only Widget

# 5.4.1. Health Summaries and Reports – VA Only Widget Data

The Health Summaries and Reports – VA Only widget displays the patient's national and local health summaries from VA sites where the patient has been registered, including the Medication Administration History (MAH), Medication Administration Log (MAL),

Cytopathology, Surgical Pathology, Lab Summary—Cumulative, and Blood Bank reports. This widget is available to VA users only. Click the **Health Summaries and Reports – VA Only** icon from the widget tray that appears at the bottom of the Patient Portal, drag the icon to the screen, and drop it where desired on the portal to open the widget.

JLV sorts records by **Site** by default. If a patient has national health summaries, JLV displays records of National type at the top of the widget. National records are named in the **Site** column in the minimized view and in the **Type** and **Site** columns in the expanded view. The widget also presents report data within last 14 days by default, but you can adjust the date range.

The **Description** column displays the document title, where available. Click a hyperlinked entry in the **Description** column in either the minimized or expanded views of the widget to open the document.

Information in the minimized view of the **Health Summaries and Reports – VA Only** widget (Figure 73) includes:

- Description
- Site

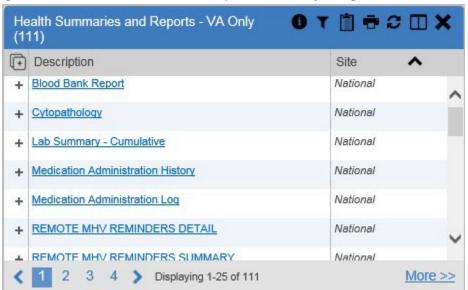

Figure 73: Health Summaries and Reports - VA Only Widget, Minimized View

Click **More** >> from the minimized view of the **Health Summaries and Reports** – **VA Only** widget to open an expanded view of the widget. Information in the expanded view (<u>Figure 74</u>) includes:

- Description
- Type
- Site

0 T 🖺 🖶 🗆 🗆 Health Summaries and Reports - VA Only (111) Filter by Site Enter text to filter Remove All Filters Close Filter Description Туре Site + Blood Bank Report National National National National Cytopathology + Lab Summary - Cumulative National National Medication Administration History National National + Medication Administration Log National National REMOTE MHV REMINDERS DETAIL National National REMOTE MHV REMINDERS SUMMARY National National National + Remote Clinical Data (3m) National Remote Clinical Data (1y) National National + Remote Clinical Data (4y) National National + Remote Demo/Visits/PCE (3m) National National + Remote Dis Sum/Surg/Prod (12y) National National + Remote Labs All (3m) National National Show All 2 3 4 Displaying 1-25 of 111

Figure 74: Health Summaries and Reports - VA Only Widget, Expanded View

#### 5.4.2. Viewing Health Summaries

Click a hyperlinked entry in the **Description** column of either the minimized or expanded view of the **Health Summaries and Reports** – **VA Only** widget to view additional information for the record. This widget is available to VA users only.

The following example displays a health summary record exported from a single, local site.

Figure 75: Health Summary from a Single, Local Site

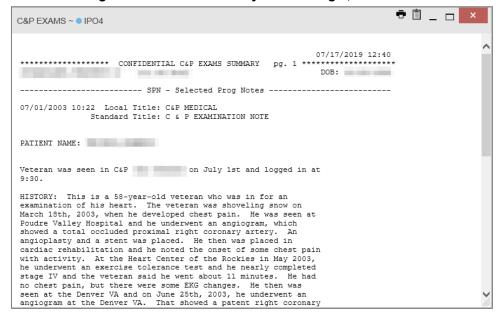

The following is an example of JLV's display of a national health summary. Within the window, tabs represent the VistA sites where the patient is registered. Click each tab to view patient records for that site.

Figure 76: National Health Summary, Multiple Sites

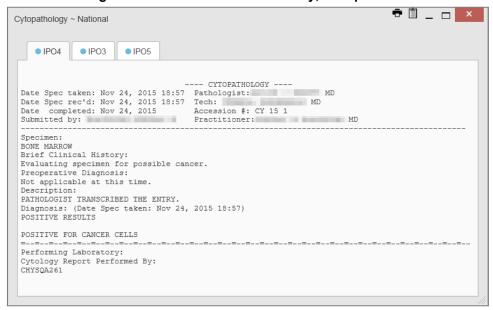

### 5.5. Lab Results Widget

#### 5.5.1. Lab Results Widget Data

The Lab Results widget displays the patient's lab results information, as well as skin test data and blood transfusion history where available in the patient's record. The information is displayed in reverse chronological order by collection date. Labs data received by DoD sources that include a sensitive flag are masked in the widget views and access to this data is subject to auditing.

The lab results information in the minimized view of the Lab Results widget includes:

- Collection Date
- Lab Test
- Result
- Lab Panel
- Site

Click <u>More >></u> from the minimized view of the Lab Results widget to open the expanded view (<u>Figure 77</u>). The lab results information in the expanded view includes:

- Collection Date
- Specimen Source
- Lab Test
- Result
- Interpretation
- Units
- Ref Range
- Lab Panel
- Type
- Order Number
- Ordering HCP
- Status
- Site

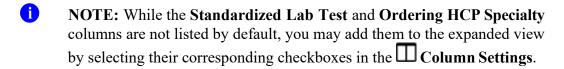

**0** ▲ T 📋 🖶 🗆 🏖 \_ 🗆 🗙 Lab Results (17) Filtered date range: 6/19/18 - 6/19/19 If the information you expect does not appear, expand the date range Start date: End date: 06/19/2018 06/19/2019 Apply 1w 2w 1m 3m 6m 1y 2y 3y 5y 10y All Filter by Lab Test Filter by Lab Panel Filter by Type Filter by Site Enter text to filter Remove All Filters Show Graph/Table Close Filter Lab Results- this is a banner annoucement for this widget Collection Date Lab Test Ref Range Lab Panel Order Num. Ordering HO Туре + Jun 19, 2019 23:59 Blood Bank Report result BB + Dec 12, 2018 09:40 ABDOM SURGICAL PATHOLOGY result SP KOTHA, SI Oct 03, 2018 18:06 SERUM TOT. BILIRUBIN 0.3 ma/dL mg/dL 0.00 - 1.00 CHEM ^970d280f-MCCLAIN. a319-c9a839c02535 + Oct 03, 2018 18:06 SERUM SGPT (ALT) 16 U/L U/L 30 - 65 ^970d280f-MCCLAIN. 6ed2-4e45a319-c9a839c02535 ^970d280f-6ed2-4e45-+ Oct 03, 2018 18:06 SERUM SGOT (AST) 12 U/L U/L 15 - 37 MCCLAIN, a319-c9a839c02535 > Show All Displaying 1-17 of 17

Figure 77: Lab Results Widget, Expanded View

The following lab test abbreviations are used in the **Type** column of the expanded view. Hovering over an entry in the **Type** column displays the full lab type name.

- CHEM for CH, COAG, HEM, HE, TOX, RIA, SER, and SEND
- MICRO for MI, MICROBIOLOGY, and BACT
- AP for ANATOMIC PATHOLOGY
- EM for ELECTRON MICROSCOPY
- SP for SURGICAL PATHOLOGY
- ST for SKIN or SKIN TEST
- CY for CYTOLOGY
- AU for AUTOPSY
- BB for BLOOD BANK
- H.I.V for HIV

## 5.5.2. Viewing Lab Results Details

Clicking a hyperlinked entry in the **Lab Test** column of the **Lab Results** widget opens a separate window containing a report of the record (Figure 78).

<u>▲</u> 🖶 📋 \_ □ × Lab Results ~ • IPO4 POTASSIUM Order Date: Collection Date: Oct 03, 2018 18:06 Order Number: Order Comments: Accession: CHEM 1003 4 Potassium [Moles/volume] in Serum Ordering Provider: Report Released Date/Time: Oct 07, 2018@08:25 Performing Lab: CHYSQA260 Certified: Oct or Plasma Standardized Code: POTASSIUM SERUM 3.6 10/7/18 3.5 - 5.1 CHYSQA280 2823-3 L=Low | H=High | \*=Critical | R=Resist | S=Susc | MS=Mod Susc | I=Intermed | []=Uncert nded | Comments= (O)rder, (I)nterpretations, (R)esult

Figure 78: Lab Results Details

#### 5.5.3. Viewing Lab Panel Results Details

Clicking a hyperlinked entry in the **Lab Panel** column of the **Lab Results** widget opens a separate window containing a detailed lab panel report (<u>Figure 79</u>).

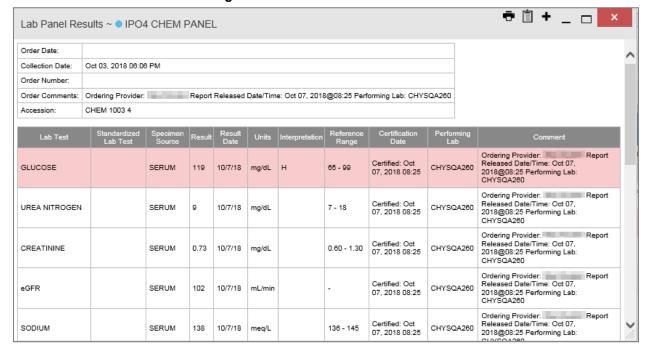

Figure 79: Lab Panel Results Detail

# 5.5.4. Viewing Abnormal Results in the Lab Results Widget

JLV highlights the row for that record in the minimized and expanded views of the widget for records in the **Lab Results** widget where result values fall within a calculated reference range for abnormal.

Pink highlighting represents an abnormal result (i.e., high (H) or low (L)). Red highlighting represents that the abnormal indicator has an asterisk (i.e., H\* or L\*) or the result is critical.

Examples of records with abnormal results are shown in the expanded view of the **Lab Results** widget in <u>Figure 80</u>.

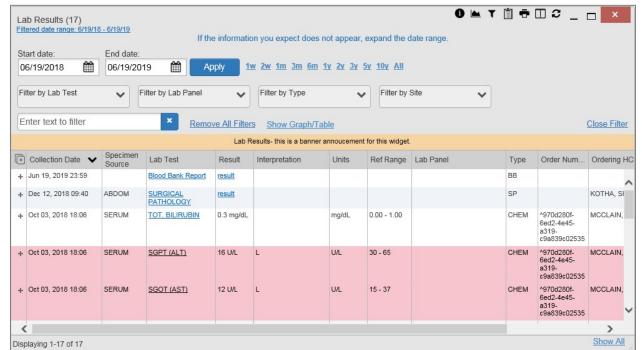

Figure 80: Lab Results Widget, Abnormal Results in Expanded View

#### 5.5.5. Viewing Results and Interpretations in the Lab Results Widget

JLV displays links in the **Result** and **Interpretation** columns in the expanded views of the widget to indicate additional information is available for records in the **Lab Results** widget where result values and interpretation are available in a record. <u>Figure 81</u> highlights multiple result and interpretation links within the widget.

**0 ▲ T** 🖺 🖶 🎞 🏖 \_ 🖂 🗙 Lab Results (998) If the information you expect does not appear, expand the date range Start date: End date: 01/01/1980 06/19/2019 Apply 1w 2w 1m 3m 6m 1y 2y 3y 5y 10y All Filter by Lab Test Filter by Lab Panel Filter by Type Filter by Site Enter text to filter Remove All Filters Show Graph/Table Close Filter Lab Results- this is a banner annoucement for this widget Specimen Source Collection Date 🗸 Lab Test Order Num... Ordering HC + Dec 12, 2013 14:31 SERUM Cardiolipin Ab IqG ND Interpretation Available GPL/mL (0-10) Cardiolipin Ab CHEM 131212-00010 TESTEROI + Dec 12, 2013 14:31 CSF Culture result 00005^4266e75 d1c2-4507-Fluid c0c87284410a + Dec 12, 2013 14:31 SERUM Cardiolipin Ab IgA ND Interpretation Available APL/mL Cardiolipin Ab CHEM 131212-00010 TESTERO Dec 12, 2013 14:31 ND 131212-00014^6696b19 Interpretation Available /LPF 9475-4d24-79cfc670e62c 5-Hydroxyindoleaceta/ Hr 12.0 mg/24 Higher Than Normal - Interpretation Available + Oct 08, 2013 13:21 5-Hydroxyindoleacetate Panel Urine CHEM 131007-00250 TESTERO Show All

Figure 81: Lab Results Widget, Expanded View, Interpretations Available

<u>Figure 82</u> displays an example lab interpretation accessed by clicking a link in the **Interpretation** column. The contents of the window may vary depending on the lab type and what is contained in the patient record.

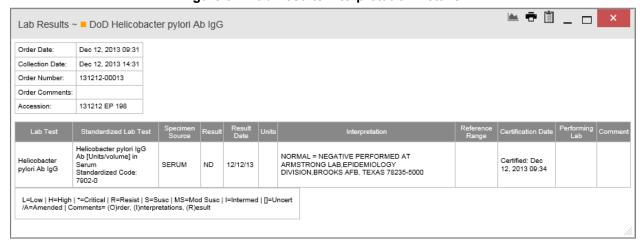

Figure 82: Lab Results Interpretation Details

## 5.5.6. Graph/Table View from the Lab Results Widget

The **Lab Results** widget provides the option to display multiple results for the same lab test in a graph and table.

1. Select the Graph icon from the widget toolbar in either minimized or expanded view -OR-

- 2. Click <u>More >></u> from the minimized view of the **Lab Results** widget to open an expanded view of the widget, then select the <u>Show Graph/Table</u> link
- 3. Select a value from the **Select a Lab Test** dropdown in the **Lab Results Graph/Table** dialog a. The graph displays with corresponding table values beneath
- 4. Select the **Show Labels** checkbox to toggle data labels on or off in the graph
- 5. Select the **Close** button to exit **Graph/Table** view and return to the minimized or expanded view of the **Lab Results** widget

Figure 83 displays an example Graph/Table view of the lab test results.

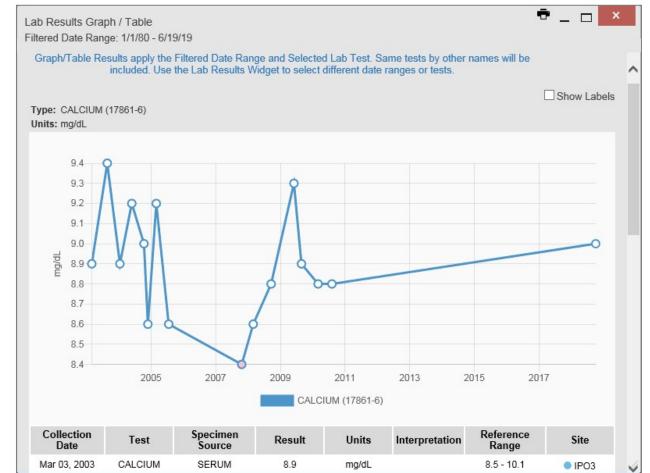

Figure 83: Lab Results Graph/Table View

In the expanded view of the Lab Results Widget, selecting one or more values in the **Filter by Lab Test** dropdown will disable all other filter dropdowns until the filtered selections are removed. The lab test values in the **Filter by Lab Test** dropdown dynamically increase or decrease depending on the date filter criteria you apply. Tests with the same LOINC code (shown in parentheses following the lab test name) as the ones selected will be automatically included in the filtered results displayed in the widget.

You may only use the graph/table feature for a single lab test LOINC value. All lab tests with the same LOINC will be graphed even if the lab test names differ. While you can select multiple lab test values in the Filter by Lab Test dropdown, you will be forced to select a single lab test value from the Select a Lab Test dropdown in the Lab Results Graph/Table dialog (Figure 84) once you select either the Graph icon or the Show Graph/Table link. The lab test values in the Select a Lab Test dropdown also dynamically increase or decrease depending on the filter criteria applied in the Lab Results Widget.

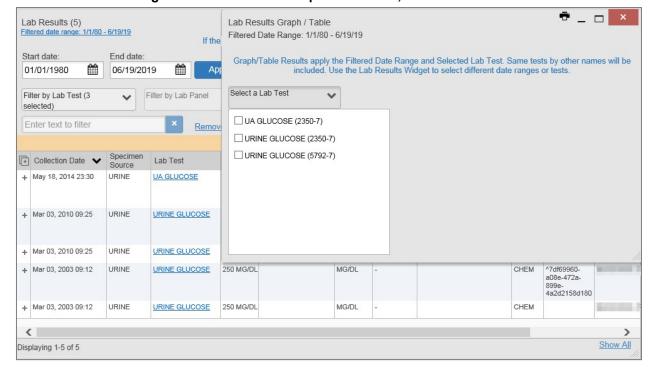

Figure 84: Lab Results Graph Table View, Select a Lab Test

You may also generate a graph for all lab tests with the same LOINC code by selecting the **Graph** icon from the **Lab Results Details** view (Figure 78).

# 5.6. Military Health System (MHS) GENESIS Widget

The MHS GENESIS widget displays DoD patient documents and dental summaries from the DoD's MHS GENESIS system. The information is displayed in reverse chronological order by date.

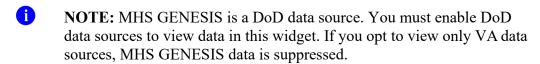

### 5.6.1. MHS GENESIS Widget Data

The minimized view of the MHS GENESIS widget includes the following information:

Date

- Document Title
- Document Type
- Site

<u>Figure 85</u> highlights the **MHS GENESIS** widget in minimized view. There is no expanded view for the widget; instead, the CCDA document selected opens in a new browser window (<u>Figure 86</u>).

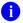

**NOTE:** The **Outpatient Medications** widget displays an orange banner with a warning that reads, "Duplicate DoD meds may be present" due to the integration of data from MHS GENESIS.

Medical CCDs, Dental CCDs, and aggregate CCDs with blank entries in the **Date** column for the record appear first in the widget by default.

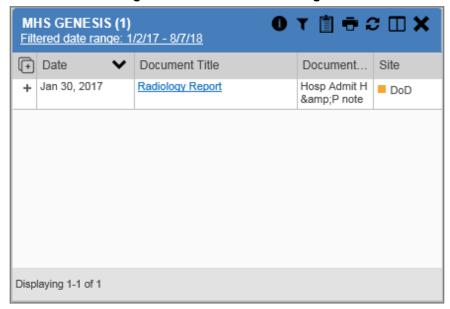

Figure 85: MHS GENESIS Widget

### 5.6.2. Viewing MHS GENESIS Documents

Click a hyperlink in the **Document** column in either view of the **MHS GENESIS** widget to display a CCDA document (<u>Figure 86</u>) in a new browser window.

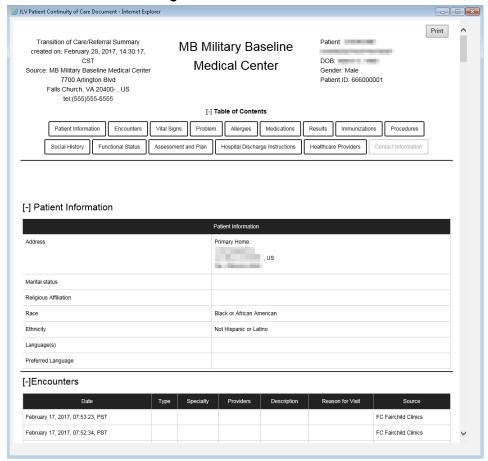

Figure 86: CCDA Document

# 6. Troubleshooting

The following subsections provide information about troubleshooting common errors in JLV.

Please see online help for how-to information within JLV. Please visit <u>JLV Resources</u> to see JLV training videos and access additional JLV training materials.

# 6.1. Special Instructions for Error Correction

JLV utilizes access control and authentication services to limit access to registered, authorized users. When enabled, JLV validates you against information retrieved from your Smart Card. If you are having trouble logging in to JLV, and have used the correct URL for your agency, please review the following before contacting the ESD:

#### VHA users:

- Have accessed JLV using the JLV URL (redacted) or the JLV button in CPRS if available
- Have entered their existing CPRS Access and Verify codes correctly in the fields on the JLV Login page

• Have selected a site from the **Site** dropdown list on the JLV **Login** page (Most users must specify the individual facility name or their parent healthcare system name)

#### CAPRI-Claims users:

- Have accessed JLV using the JLV URL(redacted) or the Joint Legacy Viewer tab in CAPRI
- Have entered their existing CAPRI Access and Verify codes correctly in the fields on the JLV **Login** page
- Have selected CAPRI-Claims from the **Site** dropdown list
- Do not have any CAPRI patient selection restrictions

Users with any CAPRI patient selection restrictions (restricted users) must use the **Joint Legacy Viewer** tab in CAPRI to access JLV. Restricted users will see the message shown in <u>Figure 87</u> on the JLV **Login** page if attempting to access JLV via the JLV URL.

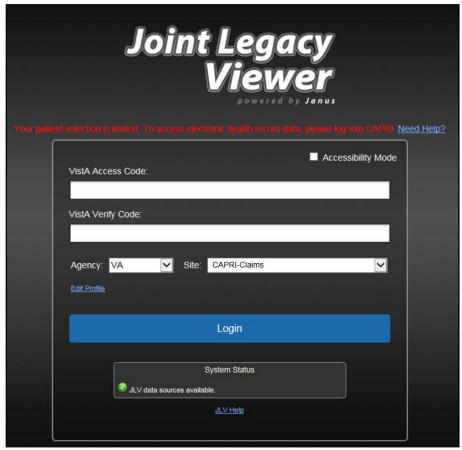

Figure 87: Login Error - CAPRI Patient Selection Restrictions

#### 6.1.1. Login Page Error Messages

Troubleshooting steps for error messages received at the **Login** page are provided in Table 7.

**Table 7: Error Messages and Resolution Steps** 

| Free Description/Resolution Steps |                                                                                                    |  |  |
|-----------------------------------|----------------------------------------------------------------------------------------------------|--|--|
| Error<br>Message/Behavior         | Description/Resolution Steps                                                                                                    |  |  |
| No access allowed for this user   | <b>WHY?</b> You have not signed onto CAPRI or CPRS for too long and your account is inactive.                                                                     |  |  |
| ioi tilis usci                    | FIX IT: Contact the ESD and tell them that either your access to CAPRI or                                                                                         |  |  |
|                                   | CPRS (whichever you use) has been deactivated.                                                                                                    |  |  |
| Access denied. You                | WHY? There may be an issue with your Single Sign-on account.                                                                                                    |  |  |
| are not an authorized user.       | FIX IT:                                                                                                    |  |  |
| dutiforized d3cf.                 | 1) Go to the Link My Account website                                                                                                    |  |  |
|                                   | <ol> <li>Select a certificate that is not expired, and specifies: "Issuer: Veterans         Affairs User CA B1"</li> </ol>                                        |  |  |
|                                   | 3) Select Link VistA User from the left side of the page                                                                                                    |  |  |
|                                   | Select the VA Medical Center to link to                                                                                                    |  |  |
|                                   | 5) Enter your Access/Verify codes                                                                                                    |  |  |
|                                   | 6) Click Submit                                                                                                    |  |  |
|                                   | 7) If unsuccessful, contact the ESD                                                                                                    |  |  |
| Could not save User<br>Profile    | <b>WHY?</b> The error occurred during PIV authentication. It is either a PIV card processing problem, or you chose the wrong security certificate.                |  |  |
| Trome                             | FIX IT:                                                                                                    |  |  |
|                                   | Close your browser window                                                                                                    |  |  |
|                                   | 2) Reinsert your PIV card and relaunch JLV                                                                                                    |  |  |
|                                   | 3) Select a certificate that is not expired and specifies: "Issuer: Veterans Affairs User CA B1"                                                                  |  |  |
|                                   | If unsuccessful, close all open IE windows/tabs, then open IE and try JLV again                                                                                   |  |  |
| Not a valid                       | WHY? JLV could not match your Access and Verify codes to the site selected                                                                                        |  |  |
| ACCESS/VERIFY                     | in the dropdown, or you entered username and password instead of                                                                                                  |  |  |
| CODE pair                         | Access/Verify codes.  FIX IT:                                                                                                    |  |  |
|                                   | VHA users must select the parent VistA host site for their facility                                                                                               |  |  |
|                                   | Reenter your Access and Verify codes (CAPRI codes for CAPRI-Claims                                                                                                |  |  |
|                                   | users, CPRS codes for VHA users)                                                                                                    |  |  |
| Page cannot be                    | WHY? The JLV URL requires certain IE settings.                                                                                                    |  |  |
| displayed                         | FIX IT:                                                                                                    |  |  |
|                                   | 1) Click the <b>Tools</b> menu (press ALT+X) in IE                                                                                                    |  |  |
|                                   | 2) Select Internet Options  2) When the dislar have a page aliels the Advanced tab                                                                                |  |  |
|                                   | <ul><li>3) When the dialog box opens, click the <b>Advanced</b> tab</li><li>4) Scroll down in the list until you see the Secure Sockets Layer (SSL) 2.0</li></ul> |  |  |
|                                   | 4) Scroll down in the list until you see the Secure Sockets Layer (SSL) 2.0 setting, and ensure it is NOT checked                                                 |  |  |
|                                   | 5) Ensure that the Transport Layer Security (TLS) 1.0, 1.1 and 1.2 settings ARE checked                                                                           |  |  |
|                                   | 6) Click <b>OK</b> to close the dialog box, then relaunch JLV (The page should load)                                                                              |  |  |

| Error<br>Message/Behavior                                                                  | Description/Resolution Steps                                                                                                    |  |  |
|--------------------------------------------------------------------------------------------|----------------------------------------------------------------------------------------------------|--|--|
| Smart Card required                                                                        | <ul> <li>WHY? Your Smart Card was not read by Windows Security and JLV before opening the JLV URL.</li> <li>FIX IT:</li> <li>1) Close all browser sessions and browser-based applications</li> <li>2) Reinsert your PIV card, and relaunch the JLV URL</li> <li>3) If unsuccessful, close all open IE windows/tabs, then open IE and try JLV again</li> </ul> |  |  |
| VERIFY CODE must<br>be changed before<br>continued use                                     |                                                                                                    |  |  |
| No message displays but behavior occurs: Clicking the JLV button in CPRS does not open JLV | <ul> <li>WHY? You are likely using Google Chrome as your default browser.</li> <li>FIX IT:</li> <li>1) Click Start menu, then select Default Programs in the right pane</li> <li>2) Click Set your default programs</li> <li>3) Click Internet Explorer in the list, then click Set this program as default</li> </ul>                                        |  |  |

# **6.1.2.** System Error Messages

<u>Table 8</u> summarizes system messages that may be presented to JLV users.

**Table 8: System Error Messages** 

| Error Message/Behavior                                                                                                    | Description/Resolution Steps                                                                                                    |  |  |
|----------------------------------------------------------------------------------------------------|----------------------------------------------------------------------------------------------------|--|--|
| No message displays but behavior occurs: The browser window does not allow the user to scroll to widgets or access the JLV icons on the portal pages. | WHY? You may be using an unsupported browser, or<br>your screen resolutions settings do not match the<br>recommended configuration.                                                                                                    |  |  |
| Warning: An error occurred while attempting to retrieve VistA Imaging Viewer URL.                                                                     | WHY? JLV is unable to retrieve the necessary data object to launch a VistA Imaging Viewer instance.  FIX IT: Try again later; either VDS or CVIX is offline.                                                                                           |  |  |
| MVI Error: Your query yields too many results. Please modify your search parameters to narrow the search.                                             | WHY? JLV adheres to VA guidelines and blocks search results when a search request yields more than 10 patients.  FIX IT: Modify the information in the Patient Search dialog box using additional patient identifiers to reduce the number of results. |  |  |

| Error Message/Behavior                                                                                                    | Description/Resolution Steps                                                                                                    |
|----------------------------------------------------------------------------------------------------|----------------------------------------------------------------------------------------------------|
| MVI Error: There are no patients found using the current parameters.                                                                    | <ul> <li>WHY? No patient records were found using the information entered in the Patient Search dialog box.</li> <li>FIX IT:</li> <li>1) Verify the accuracy of the information</li> <li>2) Reenter patient identifiers in the Patient Search dialog box fields</li> </ul>                                                     |
| MVI Error: Application Reject. There was an error attempting to process your query. Please modify your search parameters and try again. | <ul> <li>WHY? There may be one or more errors in the Patient Search dialog fields.</li> <li>FIX IT: <ol> <li>Validate the patient identifiers, and try the search again</li> <li>If problems persist, there may be an error between MVI and the Defense Enrollment Eligibility Reporting System (DEERS)</li> </ol> </li> </ul> |
| MVI Error: Patient not found with search elements entered, please provide additional patient identifying information and search again.  | <ul> <li>WHY? No unique patient is found with the identifiers used in the search.</li> <li>FIX IT:</li> <li>1) Click OK to return to the Patient Search dialog</li> <li>2) Provide additional patient identifiers, like the full first name or DOB</li> </ul>                                                                  |
| You do not have authorization to view this record. Security regulations prohibit computer access to your own medical record.            | <b>WHY?</b> VA security regulations prevent you from accessing your own medical records.                                                                                                    |
| You do not have authorization to view this record. Your SSN is missing from the NEW PERSON file. Contact your ADP Coordinator.          | WHY? Per VA policy, JLV does not allow access to patient records if the JLV user's SSN is not in their VistA profile.  FIX IT: Contact your Automated Data Processing Application Coordinator (ADPAC).                                                                                                    |
| An error occurred while attempting to retrieve the document.                                                                            | <ul> <li>WHY? This error occurs when something goes wrong when JLV tries to retrieve a selected document.</li> <li>FIX IT: <ol> <li>Try again</li> <li>If the error persists, contact local support or the ESD</li> </ol> </li> </ul>                                                                                          |
| An error occurred while attempting to display the document.                                                                             | <ul> <li>WHY? This error occurs when JLV tries to retrieve a document but has trouble converting the document to a viewable format.</li> <li>FIX IT:</li> <li>1) Try again</li> <li>2) If the error persists, contact local support or the ESD</li> </ul>                                                                      |
| Your patient selection is limited. To access electronic health record data, please log in to CAPRI.                                     | WHY? Some CAPRI-Claims users have patient or site restrictions attached to their profile.  FIX IT: Log in to CAPRI and select the Joint Legacy Viewer tab to view patient records.                                                                                                    |

| Error Message/Behavior                                                                                                    | Description/Resolution Steps                                                                                                    |
|----------------------------------------------------------------------------------------------------|----------------------------------------------------------------------------------------------------|
| Connection Status alert or error displayed in the Community Health Summaries and Documents - VA widget: One or more data sources could not be connected; some entries will not appear. or Error: DAS Query failure. HTTP error. | WHY? These messages appear when the VA VHIE service is not available.  FIX IT: If either message persists for more than 5 minutes, contact support. If you are unable to retrieve community partner documents for a patient, please contact your local VHIE Coordinator. If you need assistance identifying your local contact, please e-mail redacted. |
| Error displayed in Community Health<br>Summaries and Documents - VA widget:<br>Connection Error – No Data                                                                                                    | <ul> <li>WHY? JLV was unable to retrieve data from eHealth Exchange (eHX).</li> <li>FIX IT:</li> <li>1) Try again</li> <li>2) If the error persists, contact local support or the ESD</li> </ul>                                                                                                    |

# A. Acronyms and Abbreviations

 $\underline{\text{Table 9}}$  lists the acronyms and abbreviations used throughout this document and their descriptions.

**Table 9: Acronyms and Abbreviations** 

| Acronym | Description                                       |  |  |
|---------|---------------------------------------------------|--|--|
| ADPAC   | Automated Data Processing Application Coordinator |  |  |
| CAPRI   | Compensation and Pension Record Interchange       |  |  |
| CCD     | Continuity of Care Document                       |  |  |
| CCDA    | Consolidated Clinical Document Architecture       |  |  |
| CCOW    | Clinical Context Object Workgroup                 |  |  |
| CD2     | Critical Decision Point #2                        |  |  |
| CDC     | Centers for Disease Control                       |  |  |
| CPRS    | Computerized Patient Record System                |  |  |
| СРТ     | Current Procedural Terminology                    |  |  |
| CVX     | Vaccine Administered                              |  |  |
| DEERS   | Defense Enrollment Eligibility Reporting System   |  |  |
| DOB     | Date of Birth                                     |  |  |
| DoD     | Department of Defense                             |  |  |
| EDIPI   | Electronic Data Interchange Personal Identifier   |  |  |
| EHR     | Electronic Health Record                          |  |  |
| еНХ     | eHealth Exchange                                  |  |  |
| ESD     | Enterprise Service Desk                           |  |  |
| GUI     | Graphical User Interface                          |  |  |
| HAIMS   | Healthcare Artifact and Image Management Solution |  |  |
| HCP     | Health Care Provider                              |  |  |
| HL7     | Health Level 7                                    |  |  |
| ID      | Identification                                    |  |  |
| IE      | Internet Explorer                                 |  |  |
| IEN     | Internal Entry Number                             |  |  |
| IP      | Internet Protocol                                 |  |  |
| JLV     | Joint Legacy Viewer                               |  |  |
| LOINC   | Logical Observation Identifiers Names and Codes   |  |  |
| MAH     | Medication Administration History                 |  |  |
| MAL     | Medication Administration Log                     |  |  |
| MHS     | Military Health System                            |  |  |
| MI      | Middle Initial                                    |  |  |
| MVI     | Master Veteran Index                              |  |  |
| NUCC    | National Uniform Claim Committee                  |  |  |
| OIT     | Office of Information and Technology              |  |  |

| Acronym | Description                                                     |
|---------|-----------------------------------------------------------------|
| PCM     | Primary Care Management                                         |
| PDWS    | Patient Discovery Web Service                                   |
| PIN     | Personal Identification Number                                  |
| PIV     | Personal Identity Verification                                  |
| SSL     | Secure Sockets Layer                                            |
| SSN     | Social Security Number                                          |
| SSOi    | Single Sign-On Internal                                         |
| TLS     | Transport Layer Security                                        |
| UI      | User Interface                                                  |
| URL     | Uniform Resource Locator                                        |
| VA      | Department of Veterans Affairs                                  |
| VBA     | Veterans Benefits Administration                                |
| VDS     | VistA Data Service                                              |
| VIP     | Veteran-Focused Integrated Process                              |
| VHA     | Veterans Health Administration                                  |
| VistA   | Veterans Health Information Systems and Technology Architecture |
| VHIE    | Veterans Health Information Exchange                            |

# B. Patient Portal Widgets, Columns, and Supported Views

<u>Table 10</u> details each data column within the minimized and expanded views of each widget. Data columns available in each view are ordered from left to right.

- An asterisk (\*) next to a column title in the table indicates the data for that record is available in "detail view" from within the widget; clicking a link opens the contents of that record in a standalone window
- A dagger (†) next to a column title in the table indicates the data in that column is normalized (mapped to standards)
- A double dagger (‡) next to a column title in the table indicates the column is hidden by default and must be added from the Column Settings

**Table 10: Widget Details** 

| Widget                             | Description                                                                                                    | Minimized View                                                   | Expanded View                                                                                                    |
|------------------------------------|----------------------------------------------------------------------------------------------------|------------------------------------------------------------------|----------------------------------------------------------------------------------------------------|
| Admissions                         | Displays the patient's inpatient admissions information including VA expanded admission discharge transfer history and detailed discharge diagnosis data | Adm Date*   Discharge Date<br>  Diagnosis†   Ward   Site         | Adm Date*   Discharge Date   Ward  <br>Provider†   Diagnosis†   Standardized<br>Diagnosis†   Registration Number  <br>Site                     |
| Allergies                          | Displays the patient's allergy information                                                                                                    | Date Recorded   Allergen*†  <br>Site                             | Date Recorded   Allergen*†  <br>Standardized Allergen†   Reaction  <br>Severity  Comments   Site                                               |
| Appointments                       | Displays the patient's past and future appointments information                                                                                          | Scheduled Date/Time*  <br>Clinic   Provider† <sup>5</sup>   Site | Scheduled Date/Time*   Clinic  <br>Provider† <sup>5</sup>   Provider Specialty† <sup>5</sup>  <br>Appointment Status   Type   Reason  <br>Site |
| Clinical Reminders -<br>VA Only    | Displays the patient's clinical reminders information from all VA sites                                                                                  | Reminder   Site*6                                                | Reminder   Site*6                                                                                                    |
| Community Health<br>Summaries - VA | Displays the patient's community health documents from VHIE partners including any CCDs, in C32 and C62 formats, and HL7 C-CDA structured documents      | Date   Document*   Source                                        | N/A                                                                                                    |

<sup>&</sup>lt;sup>5</sup> Column hover display includes provider address and phone number.

JLV 2.8 User Guide 85 August 2019

<sup>&</sup>lt;sup>6</sup> Lists a sortable, filterable reminder column for each site to which the patient is registered. A maximum of three site columns display in minimized view. All site columns display in expanded view.

| Widget                                       | Description                                                                                                    | Minimized View                                                                                                    | Expanded View                                                                                                    |
|----------------------------------------------|----------------------------------------------------------------------------------------------------|----------------------------------------------------------------------------------------------------|----------------------------------------------------------------------------------------------------|
| Consult Encounters                           | Displays the patient's outpatient consult information                                                                                                    | Date   Consult Order*  <br>Status   Site                                                                                             | Date   Consult Order*   Provider†  <br>Provider Specialty†   Status   Site                                                                                                    |
| Demographics                                 | Displays the patient's non-clinical or personal data including Patient Inquiry, Demographics, Insurance, Disabilities, and Primary Care assignments                                                                                       | The tabs above the patient's name provide a summary at site (VA or DoD) where the patient is registered                              | Click the patient name to open a separate window that provides patient demographic details (VistA patient inquiry for each VA site and DoD DEERS)                                                                                                    |
| Documents                                    | Displays documents from multiple clinical domains including radiology reports (exams), progress notes, outpatient encounters, consult encounters, discharge summaries, inpatient notes, questionnaires, and HAIMS and MHS GENESIS records | Date (Note[s]*)  <br>Description*†   Provider†  <br>Image   Site                                                                     | Date (Note[s]*)   Description*†   Standardized Description†   Provider†   Provider Specialty†   Location   Status   Image   Source System   Site                                                                                                    |
| Health Summaries<br>and Reports - VA<br>Only | Displays the patient's national and local health summaries and reports from VA sites where the patient has been registered                                                                                                    | Description*   Site                                                                                                    | Description*   Type   Site                                                                                                    |
| Immunizations                                | Displays the patient's immunization history, including skin test data (where available) in the patient's record                                                                                                    | Vaccine Administered Date<br>(Note[s]*)   Vaccine<br>Administered Product<br>Type*†   Adverse Vaccine<br>Reaction   Site (Reporting) | Vaccine Administered Date (Note[s]*)   Vaccine Administered Product Type*†   Standardized Vaccine Product Type†   Series   Immunization Result   Adverse Vaccine Reaction   Exemption/Refusal Reason   Exemption/Refusal Date   Site of Admin   Site (Reporting) <sup>7</sup> |
| Inpatient<br>Medications                     | Displays a patient's inpatient medications information including inpatient infusions                                                                                                    | Order Number   Drug<br>Name*†   Status   Order<br>Stop Date   Site                                                                   | Order Number   Order Start Date   Order Stop Date   Drug Name*†   Standardized Drug Name†   Status   Ordering HCP†   Ordering HCP Specialty†   Schedule   MAH/MAL   Quantity   Site                                                                                           |
| Inpatient Summaries                          | Displays the patient's discharge summaries, history, and physical summaries                                                                                                    | Date   Note Type/Title*   Site                                                                                                    | Date   Note Type/Title*   Provider†  <br>Provider Specialty† <sup>8</sup>   Location  <br>Visit/Adm Date   Status   Site                                                                                                    |

<sup>&</sup>lt;sup>7</sup> The **Immunizations** widget differentiates between the reporting site and the site of administration of a vaccine. 
<sup>8</sup> The **Provider Specialty** column is populated with VA data only.

| Widget                    | Description                                                                                                    | Minimized View                                                                                       | Expanded View                                                                                                    |
|---------------------------|----------------------------------------------------------------------------------------------------|----------------------------------------------------------------------------------------------------|----------------------------------------------------------------------------------------------------|
| Lab Results               | Displays the patient's lab results information by individual lab test for all test types (i.e., Microbiology, Cytopathology, and Surgical Pathology) as well as skin test data and blood bank (blood type testing and transfusion) history, when available in the patient's record | Collection Date   Lab Test*†<br>  Result*   Lab Panel*   Site                                        | Collection Date   Specimen Source   Lab Test*†   Standardized Lab Test†‡   Result*   Interpretation*   Units   Ref Range   Lab Panel*   Type   Order Number   Ordering HCP†   Ordering HCP Specialty†‡   Status   Site |
| MHS GENESIS               | Displays patient documents and dental summaries from the MHS GENESIS system                                                                                                    | Date   Document Title*  <br>Document Type   Site                                                     | N/A                                                                                                    |
| Orders                    | Displays the patient's medication, consult, radiology, and lab orders                                                                                                    | Order Date   Description*†  <br>Status/Priority   Type   Site                                        | Order Date   Order Number   Description*†   Status/Priority   Start Date   Stop Date   Type   Standardized Type†   Provider†   Provider Specialty†   Site                                                              |
| Outpatient<br>Encounters  | Displays records of the patient's outpatient encounters                                                                                                    | Encounter Date (Details*  <br>Note*)   Clinic   Provider†  <br>Diagnosis†   Image   Site             | Encounter Date (Details*   Note*)   Clinic   Status <sup>9</sup>   Type   Provider†   Provider Specialty†   Reason   Diagnosis†   Standardized Diagnosis†   Image   Site                                               |
| Outpatient<br>Medications | Displays the patient's outpatient medications information, including those discontinued or expired within the past 120 days                                                                                                    | Last Fill   Drug Name*†  <br>Status   Expires   Site                                                 | Last Fill   Drug Name*†   Standardized Drug Name†   Prescription Number   Sig   Quantity   Days' Supply   Refills Left*   Status   Ordering HCP†   Ordering HCP Specialty†   Expires   Site                            |
| Problem List              | Displays the patient's problem list information                                                                                                    | Updated Date   Problem<br>Description*†   ICD   Type  <br>Status   Linked Items <sup>10</sup>   Site | Updated Date   Onset   Problem<br>Description*†   Standardized<br>Description†   ICD   Severity   Type  <br>Status   Linked Items <sup>10</sup>   Site                                                                 |

<sup>&</sup>lt;sup>9</sup> Data in the **Status** column is populated with DoD data only.

<sup>&</sup>lt;sup>10</sup> Linked Items contains DoD data only

| Widget                                                          | Description                                                                                                    | Minimized View                                                                                                    | Expanded View                                                                                                    |
|-----------------------------------------------------------------|----------------------------------------------------------------------------------------------------|----------------------------------------------------------------------------------------------------|----------------------------------------------------------------------------------------------------|
| Procedures                                                      | Displays the patient's procedures for all<br>Current Procedural Terminology (CPT)<br>codes                           | Procedure Date (Medicine<br>Full Reports*   Note[s]*)  <br>Location <sup>11</sup>   Provider†  <br>Procedure Description†  <br>Image   Site <sup>12</sup> | Procedure Date (Medicine Full<br>Reports*   Note[s])*   Location <sup>11</sup>  <br>Provider†   Provider Specialty†   CPT<br>Code   Procedure Description†  <br>Standardized Procedure Description†  <br>Image   Type   Site <sup>12</sup> |
| Progress Notes                                                  | Displays the patient's progress notes information as well as advance directives, clinical warnings, and crisis notes | Date   Document<br>Type/Title*†   Provider†  <br>Image   Site                                                                                             | Date   Document Type/Title*†   Standardized Document Type†   Provider†   Provider Specialty†   Clinic   Image   Site                                                                                                    |
| Questionnaires and<br>Deployment<br>Assessments<br>(AHLTA Only) | Displays the patient's history of questionnaires and DoD pre- and post-deployment assessments                        | Date   Document Title*† <br>Site                                                                                                    | Date   Entered By   Document Title*† <br>Standardized Document Title†   Site                                                                                                    |
| Radiology Reports                                               | Displays the patient's radiology exams information                                                                   | Date   Exam*†  Image   Site                                                                                                    | Date   Exam Number   Exam*† <br>Standardized Radiology Exam†   CPT<br>Description†   Status   Results   Image<br>  Site                                                                                                    |
| Social, Family, and<br>Other Past Histories                     | Displays the patient's history records from DoD only                                                                 | Date Reported   Type  <br>Findings   Status   Site                                                                                                    | Date Reported   Type   Findings  <br>Standardized Findings   Comments  <br>Status   Site                                                                                                    |
| Surgery/Procedure<br>Reports - VA Only                          | Displays surgical and operative reports for all dates                                                                | Date   Note Title   Provider  <br>Site                                                                                                    | Date   Note Title   Procedure   Provider<br>  Image   Site                                                                                                    |
| Vitals                                                          | Displays the patient's vital signs information from inpatient or outpatient settings                                 | Date Taken   Type*†  <br>Result   Units   Site                                                                                                    | Date Taken   Type*†   Standardized<br>Type†   Result   Units   Site                                                                                                    |

 $<sup>^{\</sup>Pi}$  Location represents a ward or clinic within a given DoD or VA facility where the procedure took place.

<sup>&</sup>lt;sup>12</sup> Site represents the source of procedure (i.e., VA or DoD). Site is different from Location or Facility.